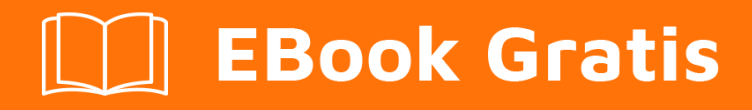

# APRENDIZAJE react-native

Free unaffiliated eBook created from **Stack Overflow contributors.** 

#react-

native

### **Tabla de contenido**

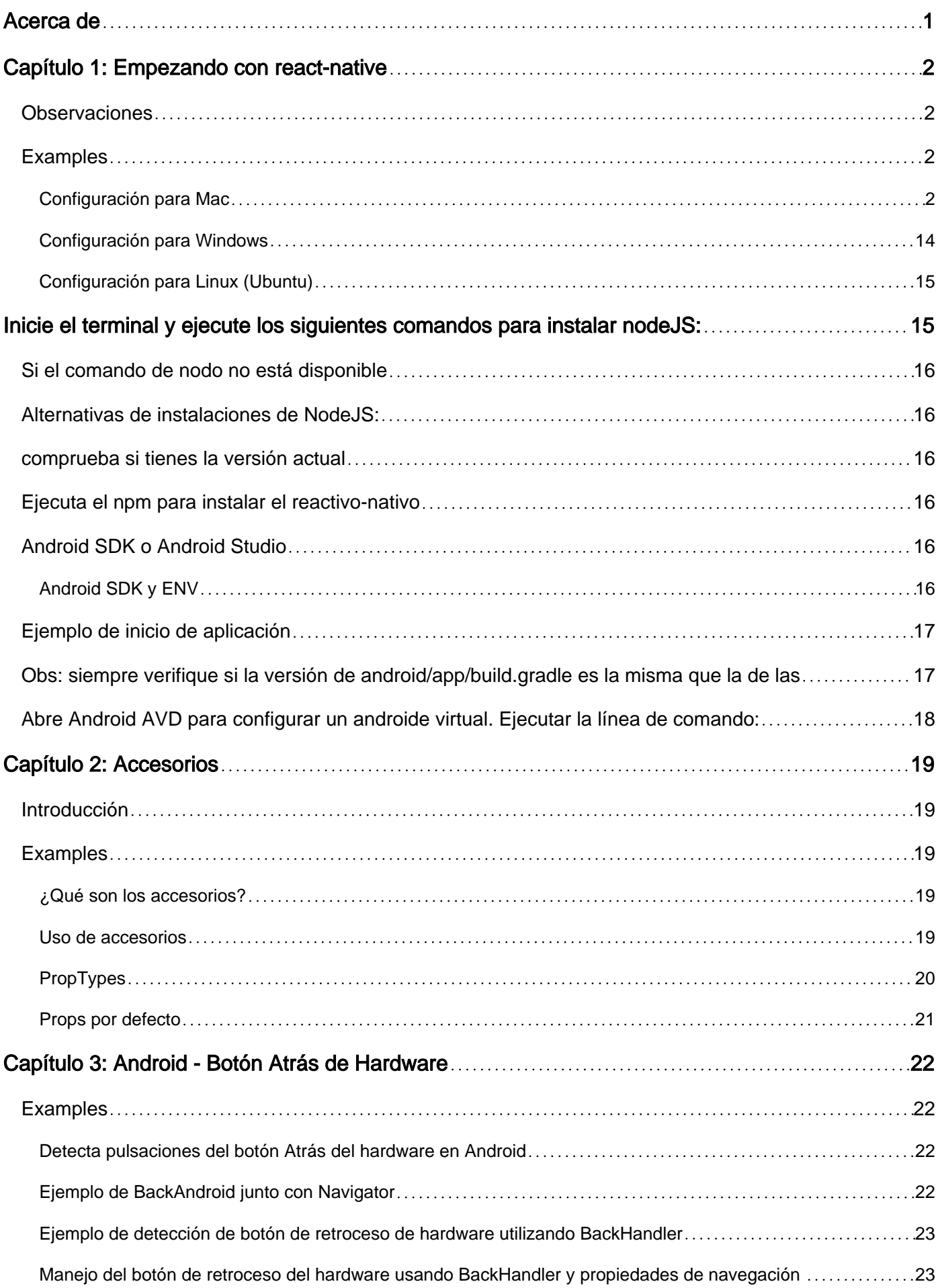

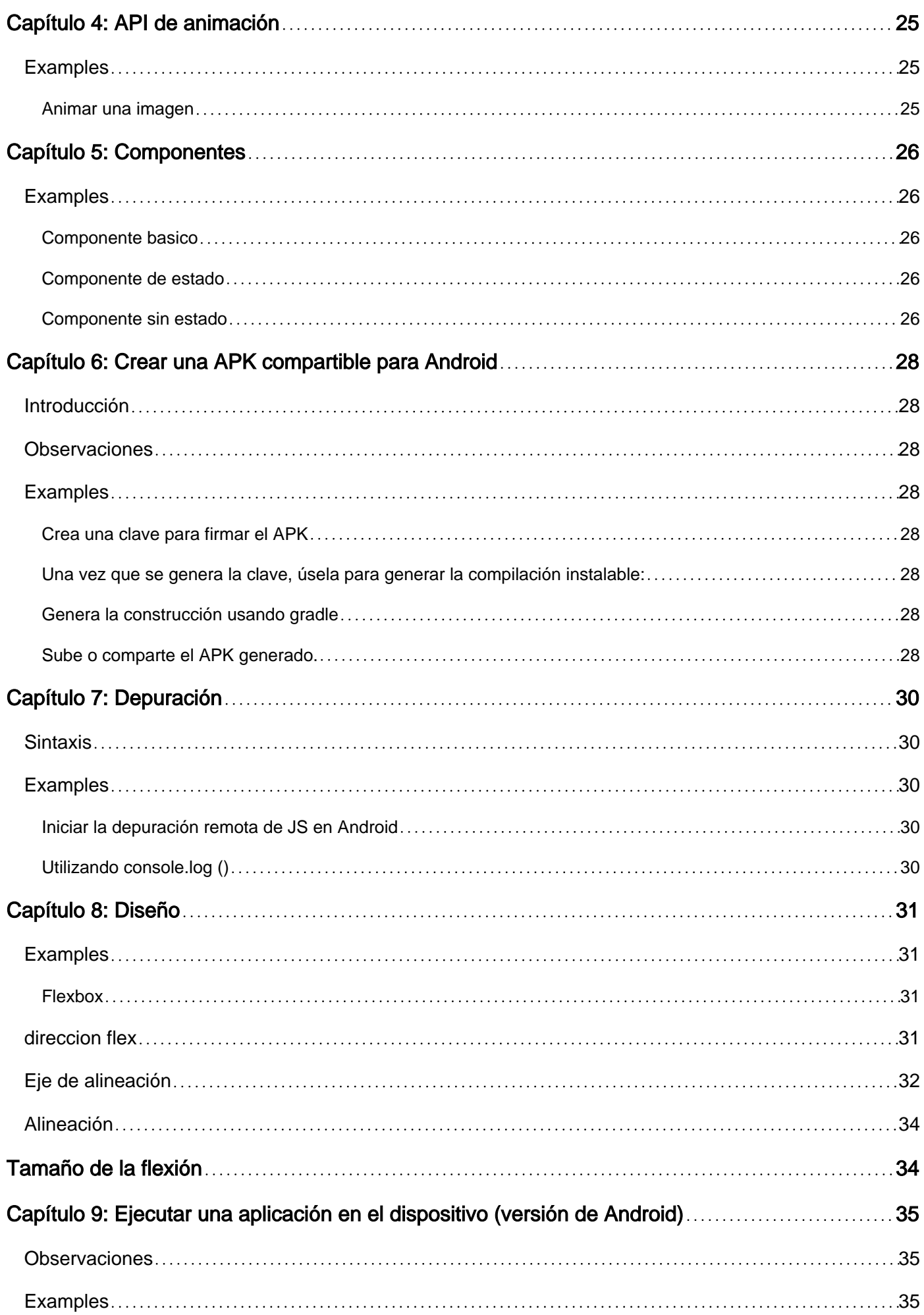

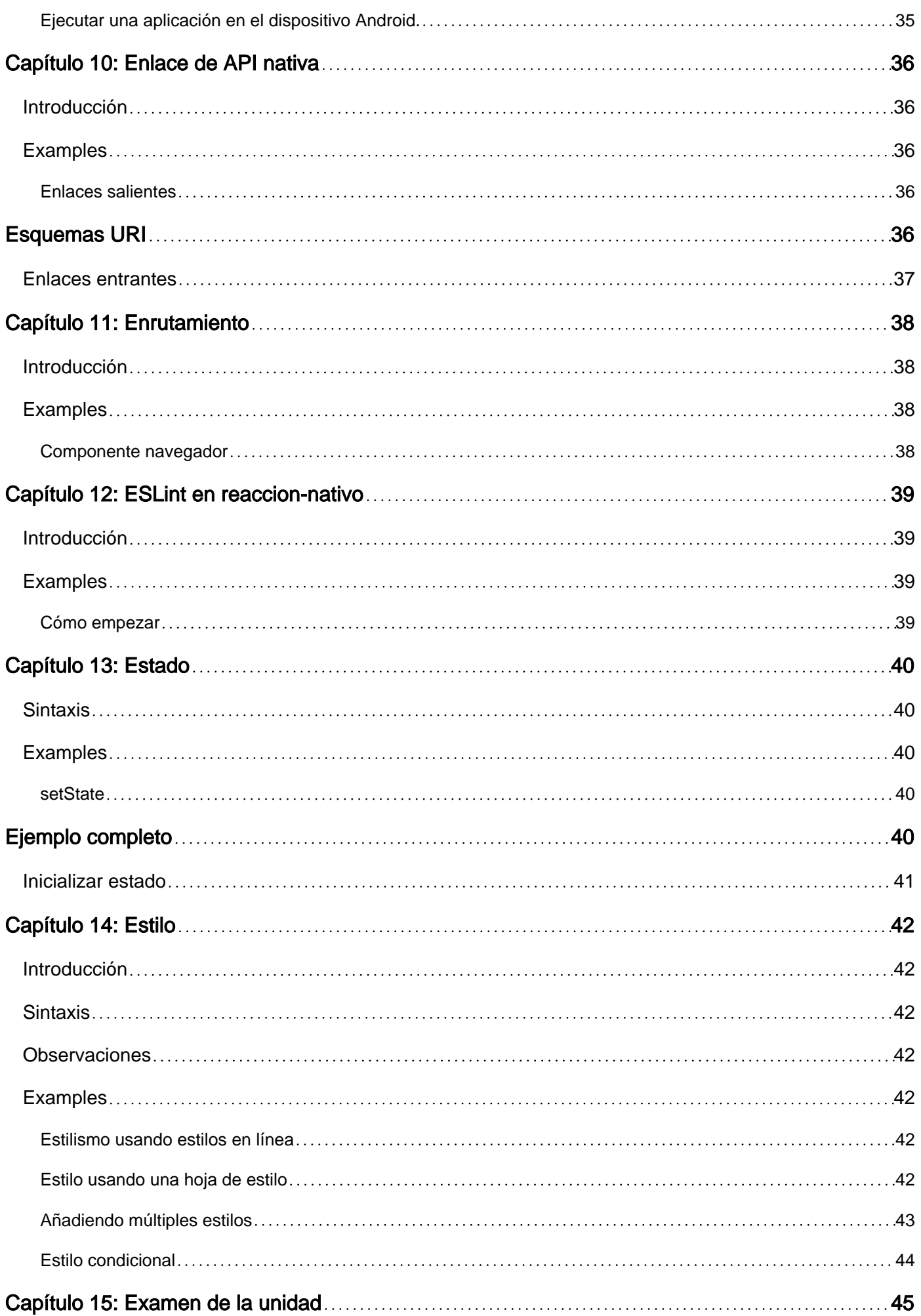

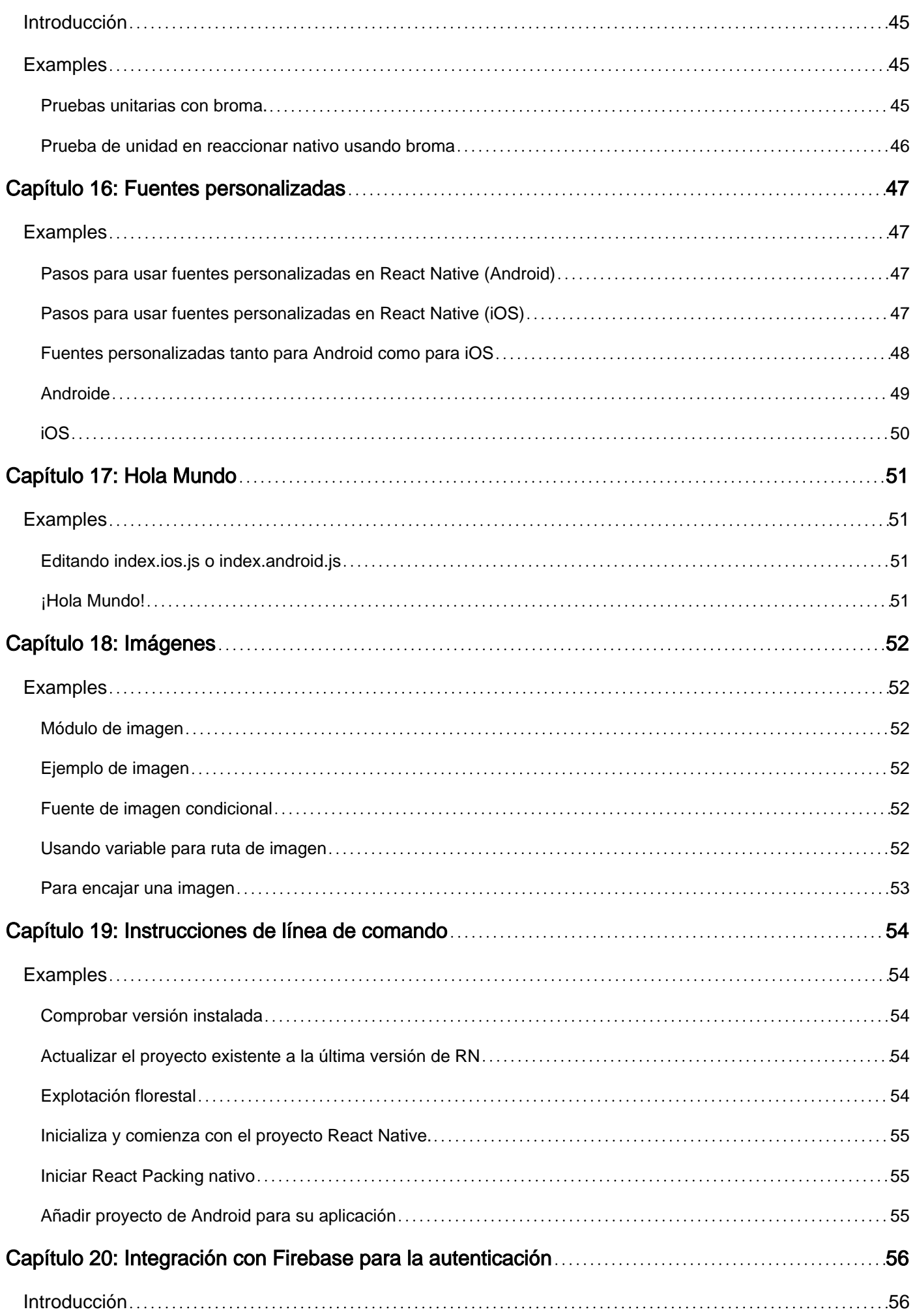

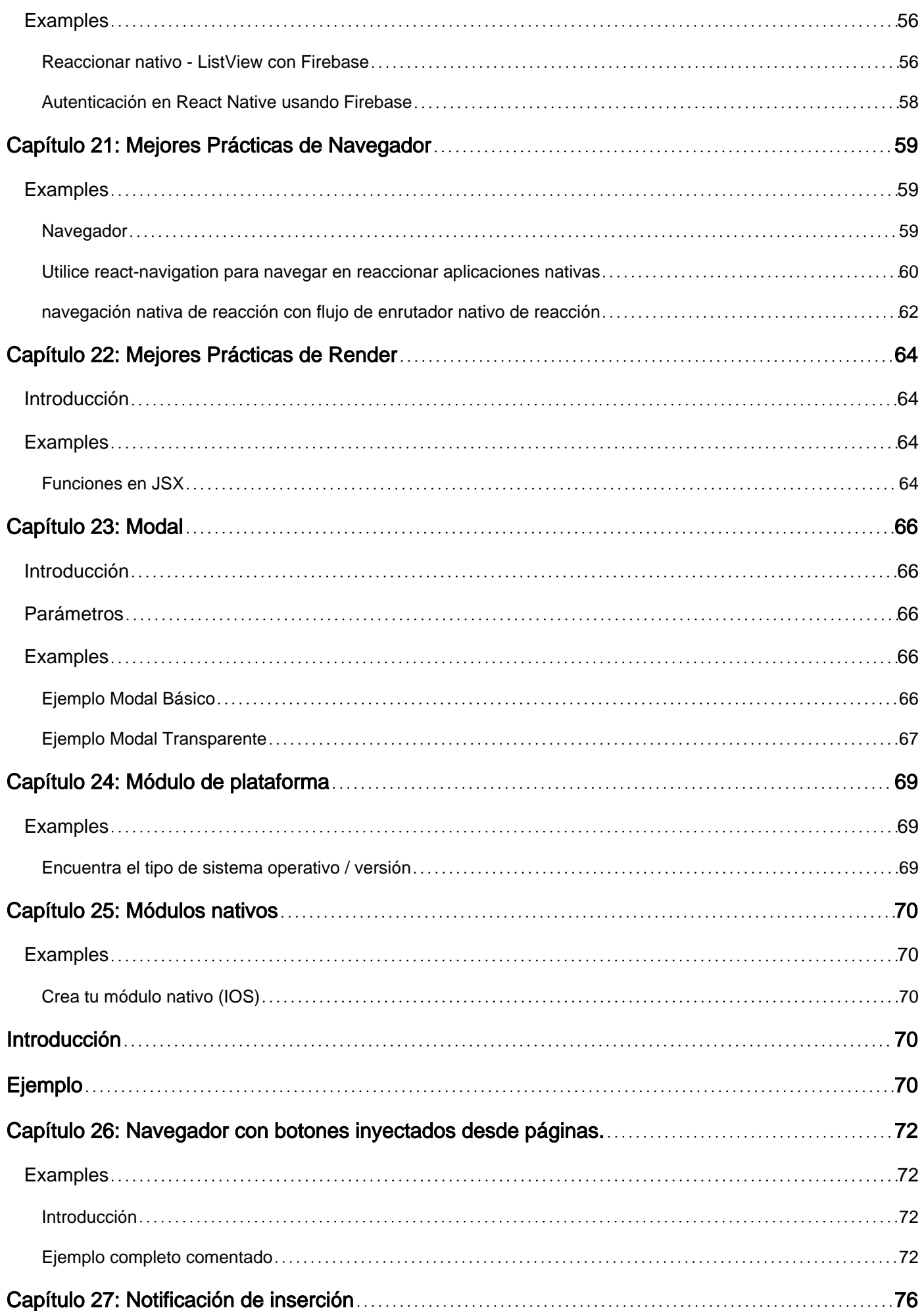

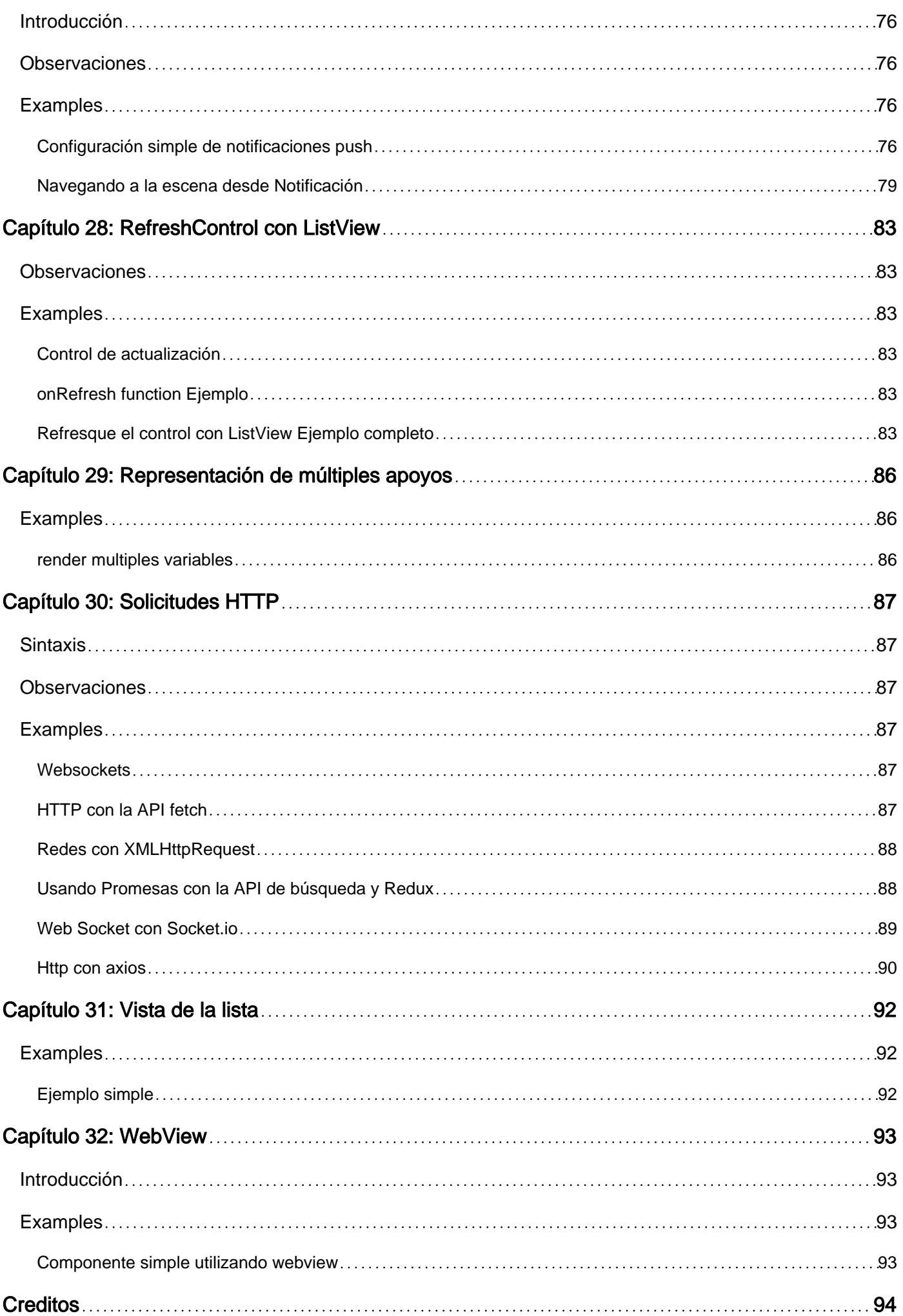

<span id="page-7-0"></span>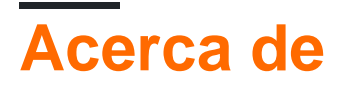

You can share this PDF with anyone you feel could benefit from it, downloaded the latest version from: [react-native](http://riptutorial.com/ebook/react-native)

It is an unofficial and free react-native ebook created for educational purposes. All the content is extracted from [Stack Overflow Documentation,](https://archive.org/details/documentation-dump.7z) which is written by many hardworking individuals at Stack Overflow. It is neither affiliated with Stack Overflow nor official react-native.

The content is released under Creative Commons BY-SA, and the list of contributors to each chapter are provided in the credits section at the end of this book. Images may be copyright of their respective owners unless otherwise specified. All trademarks and registered trademarks are the property of their respective company owners.

Use the content presented in this book at your own risk; it is not guaranteed to be correct nor accurate, please send your feedback and corrections to [info@zzzprojects.com](mailto:info@zzzprojects.com)

## <span id="page-8-0"></span>**Capítulo 1: Empezando con react-native**

### <span id="page-8-1"></span>**Observaciones**

React Native te permite crear aplicaciones móviles usando solo JavaScript. Utiliza el mismo diseño que React, lo que le permite componer una rica interfaz de usuario móvil a partir de componentes declarativos.

Con React Native, no crea una "aplicación web móvil", una "aplicación HTML5" o una "aplicación híbrida". Usted construye una aplicación móvil real que no se puede distinguir de una aplicación creada con Objective-C o Java. React Native utiliza los mismos bloques de construcción fundamentales de UI que las aplicaciones normales de iOS y Android. Simplemente pones esos bloques de construcción juntos usando JavaScript y React.

Es de código abierto y mantenido por Facebook.

- [Sitio web](http://facebook.github.io/react-native/)
- [Documentación](http://facebook.github.io/react-native/docs/getting-started.html)
- [Repositorio GitHub](https://github.com/facebook/react-native)

<span id="page-8-2"></span>Fuente: [sitio nativo React Native](https://facebook.github.io/react-native/)

### **Examples**

<span id="page-8-3"></span>**Configuración para Mac**

#### **Instalación del gestor de paquetes Homebrew brew**

Pega eso en un aviso de Terminal.

brew install git

#### **Instalación de Xcode IDE**

Descárguelo utilizando el enlace a continuación o búsquelo en Mac App Store

#### <https://developer.apple.com/download/>

**NOTA:** Si tiene **Xcode-beta.app** instalado junto con la versión de producción de **Xcode.app** , asegúrese de estar usando la versión de producción de la herramienta xcodebuild . Puedes configurarlo con:

sudo xcode-select -switch /Applications/Xcode.app/Contents/Developer/

#### **Instalación del entorno Android**

• Git **git**

\* Si ha instalado XCode, Git ya está instalado, de lo contrario ejecute lo siguiente

brew install git

- [Último JDK](http://www.oracle.com/technetwork/java/javase/downloads/jdk8-downloads-2133151.html)
- [Android Studio](http://developer.android.com/sdk/index.html) •

Elija una instalación personalizada

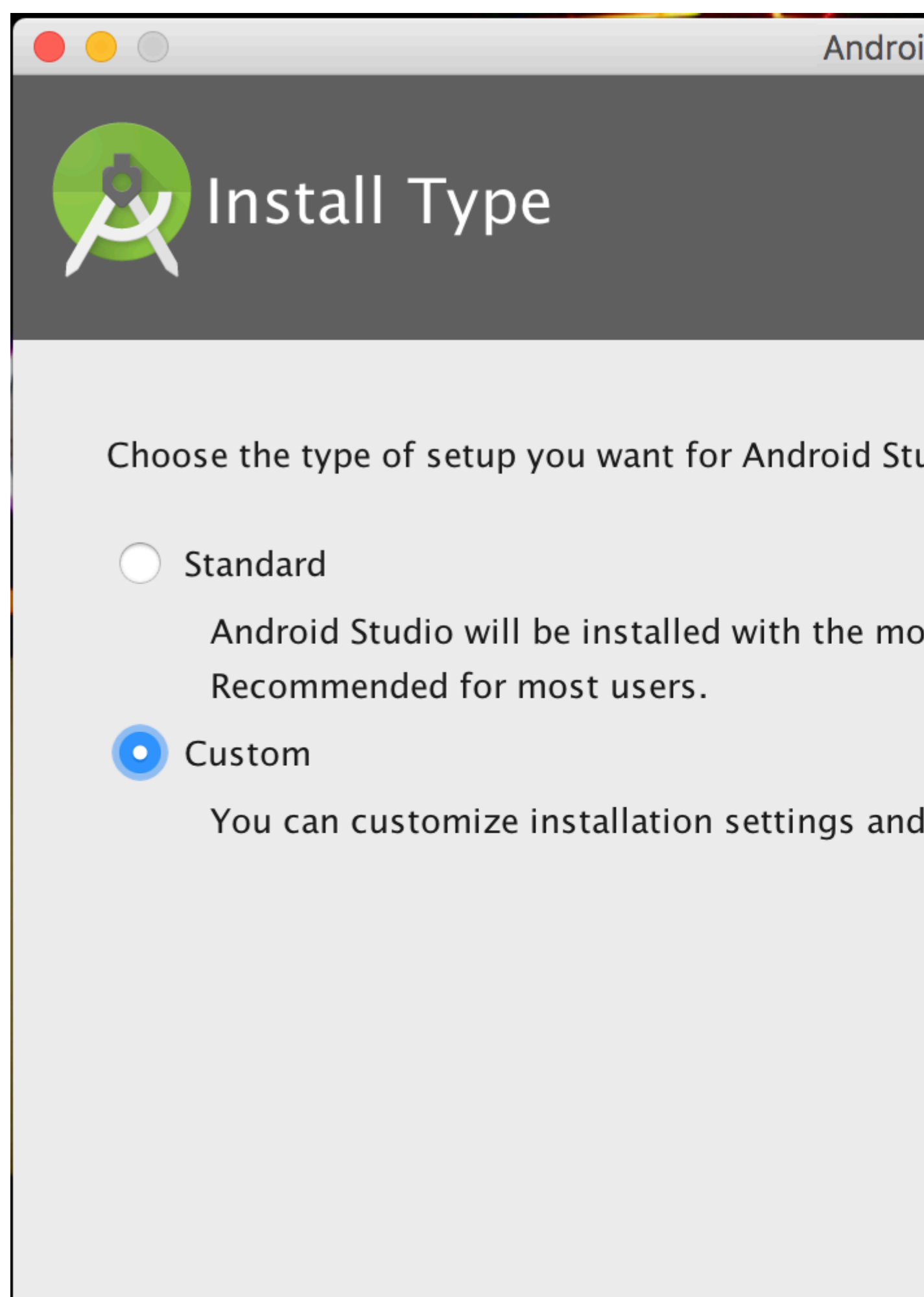

Elija tanto el rendimiento como el dispositivo virtual de Android

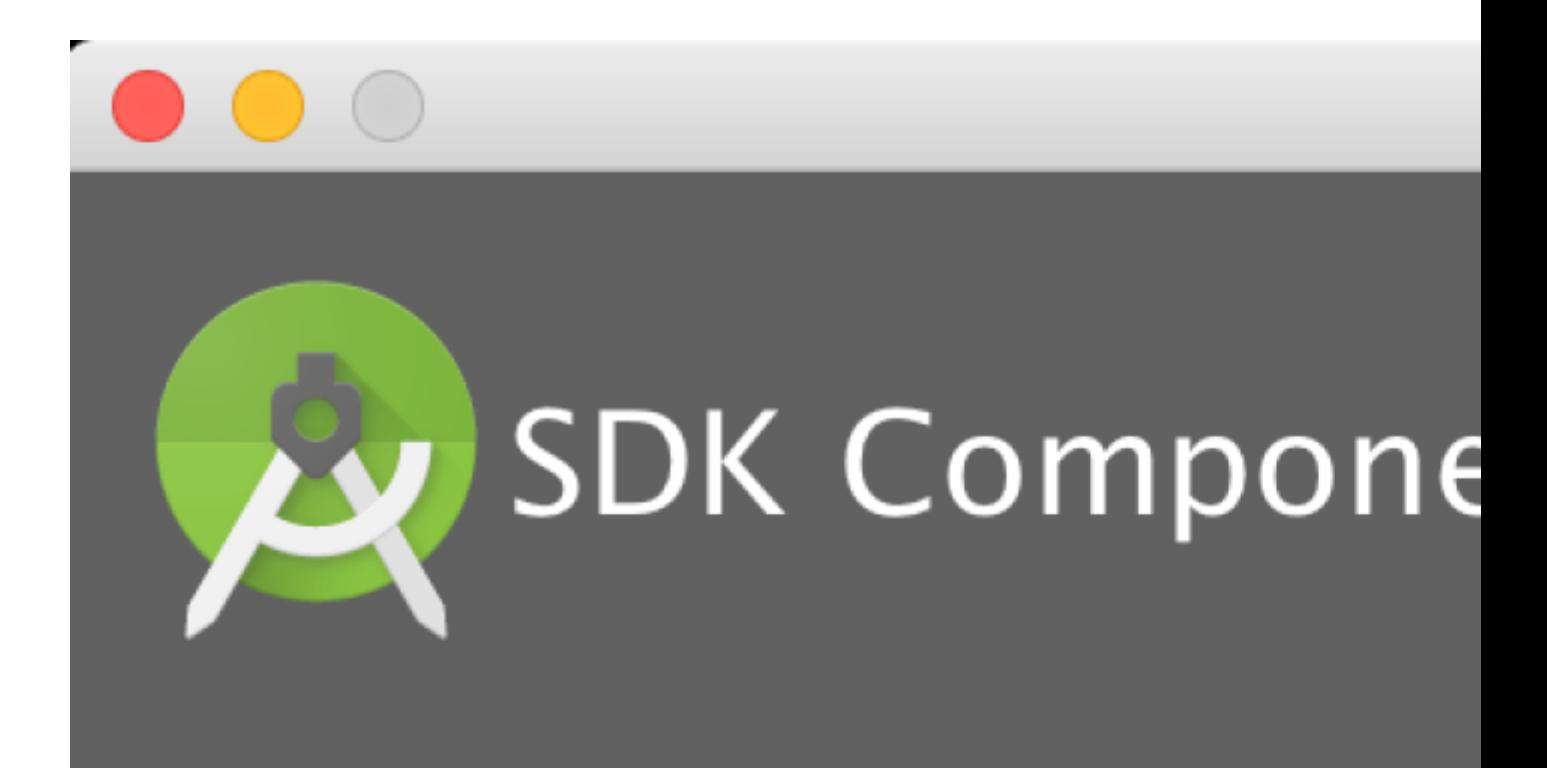

## Check the components you wan

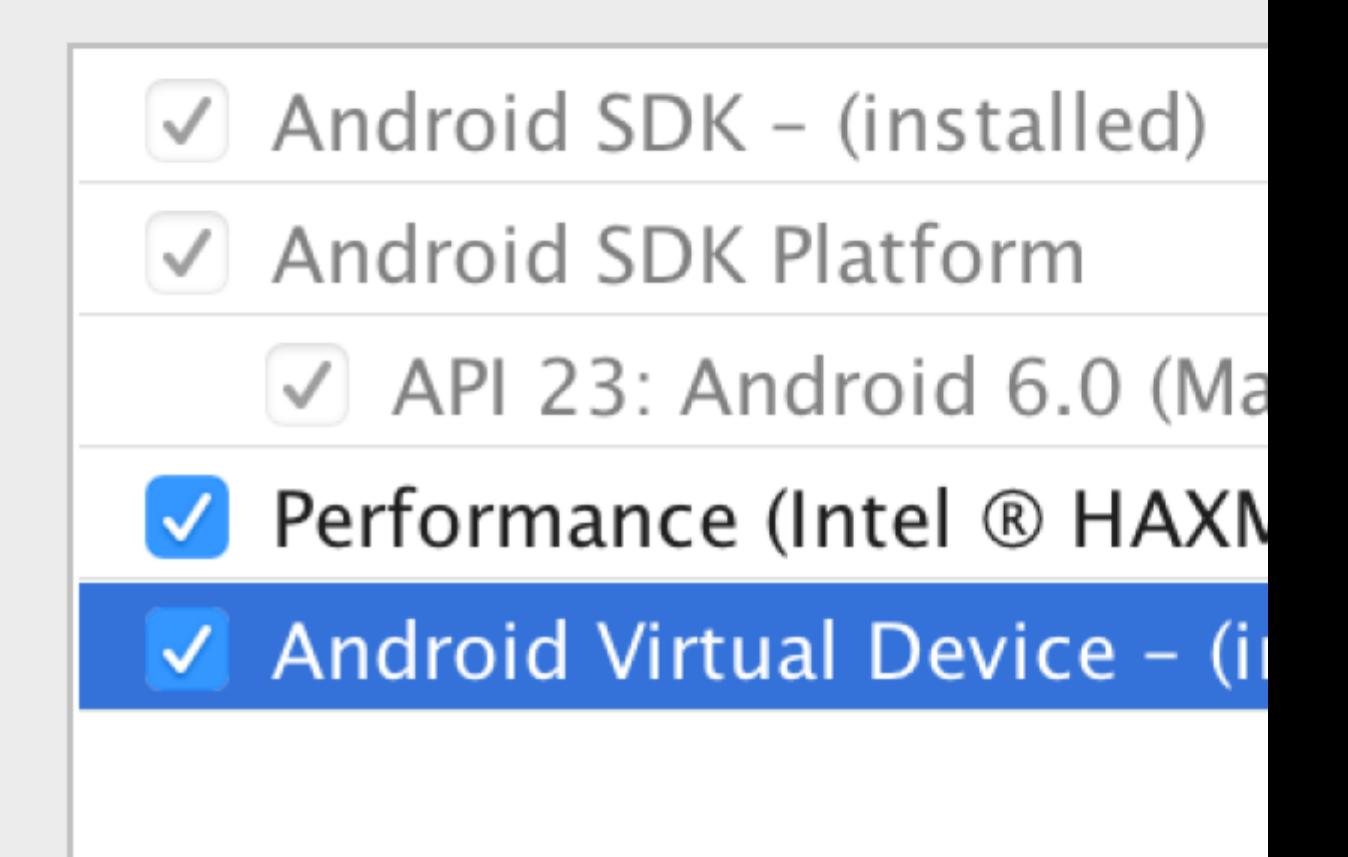

Después de la instalación, elija Configurar -> Administrador de SDK en la ventana de bienvenida de Android Studio.

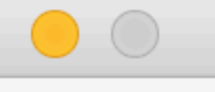

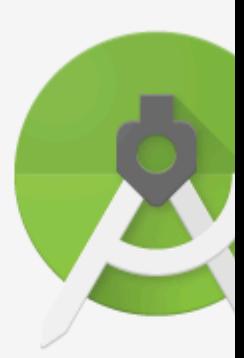

# Android: Version

Start a new Android St

- Open an existing And
- Check out project from
- Import project (Eclips
- Import an Android co

En la ventana de Plataformas del SDK, elija Mostrar detalles del paquete y en Android 6.0 (Marshmallow), asegúrese de que las API de Google, la imagen del sistema Intel x86 Atom, la imagen del sistema Intel x86 Atom\_64 y la API del sistema Intel x86 Atom\_64 estén marcadas.

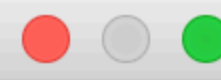

### Q Search

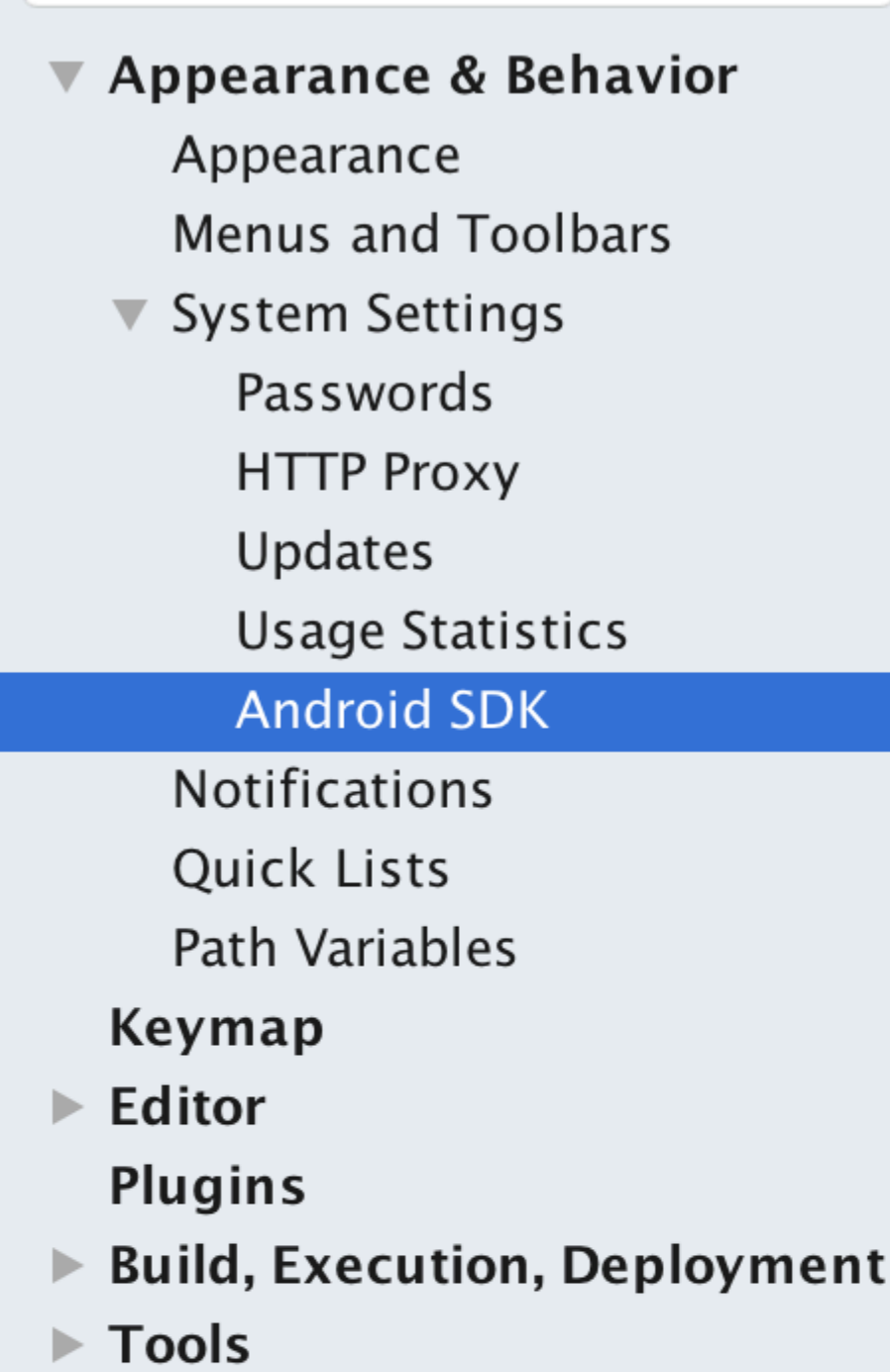

Appearance & B

Manager for the /

Android SDK Loc

Each Android an API level by Check "show |

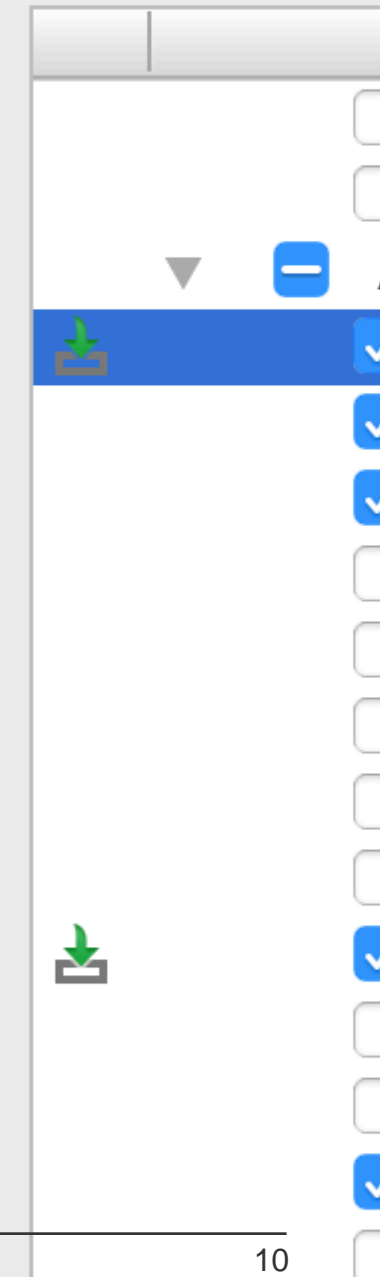

En la ventana de Herramientas del SDK, elija Mostrar detalles del paquete y en Herramientas de compilación del SDK de Android, asegúrese de que la herramienta de construcción del SDK de Android 23.0.1 esté seleccionada.

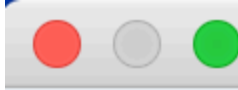

### Q Search

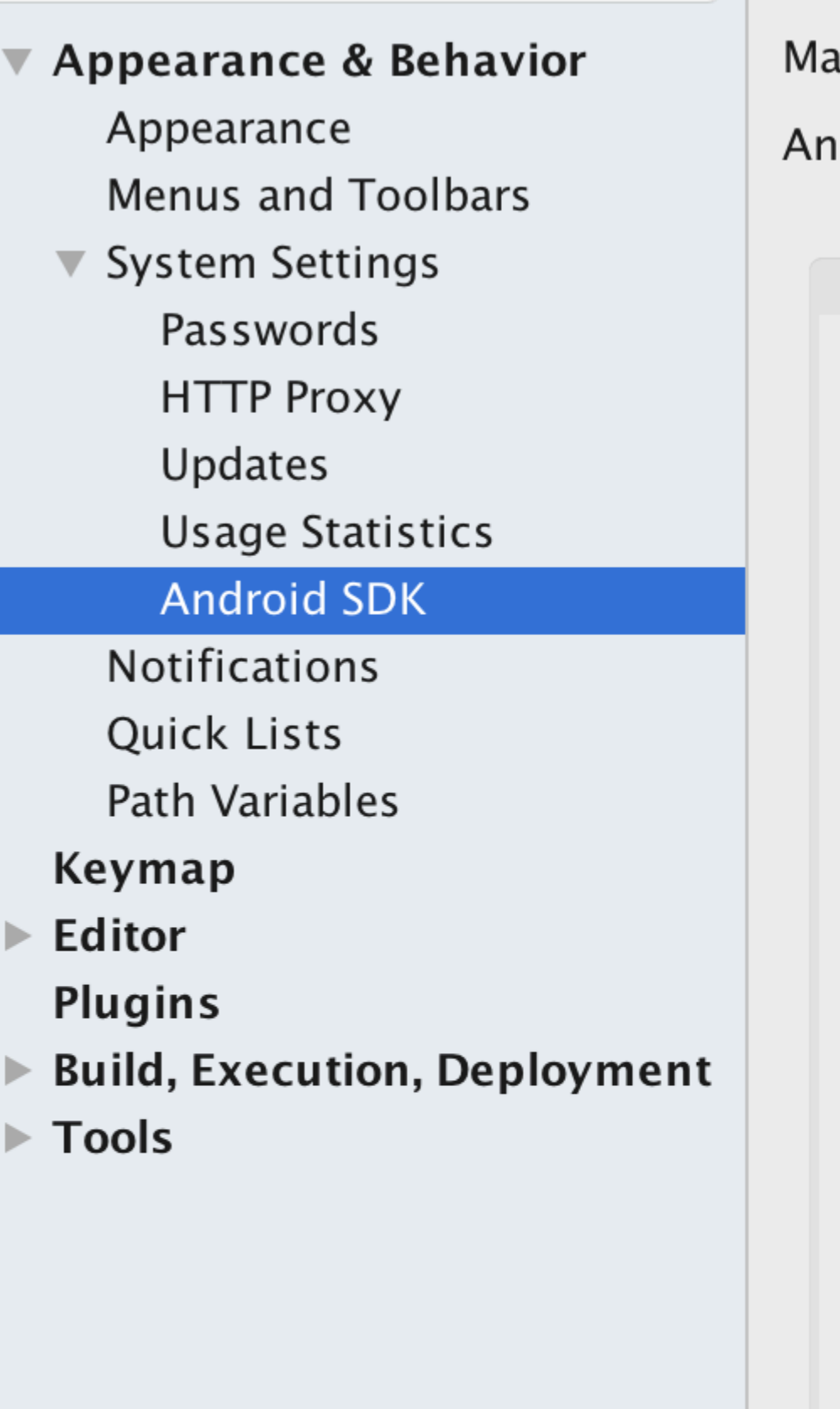

Appearance & B

Manager for the /

**Android SDK Loca** 

### Below are the check for upd

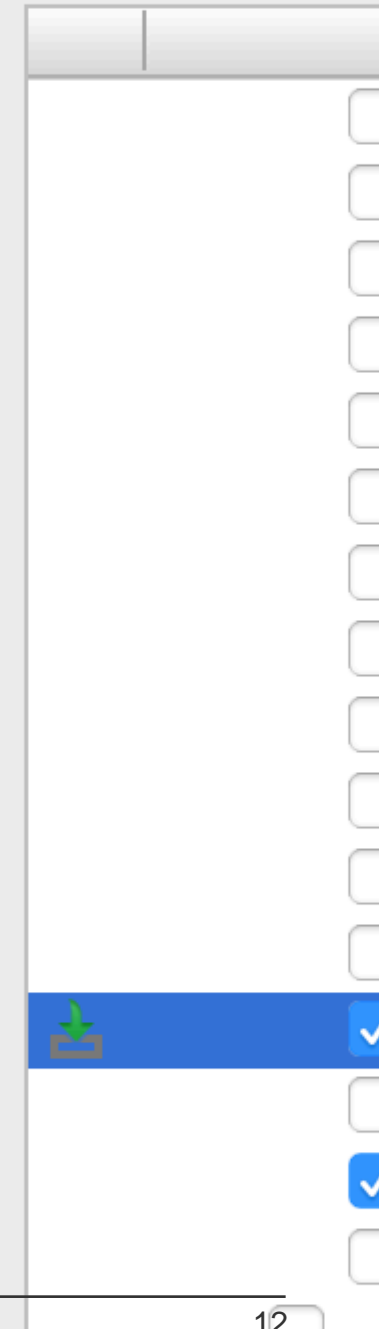

• Variable de entorno ANDROID\_HOME

Asegúrese de que la variable de entorno ANDROID\_HOME apunte a su SDK de Android existente. Para hacer eso, agregue esto a su ~ / .bashrc, ~ / .bash\_profile (o lo que sea que use su shell) y vuelva a abrir su terminal:

Si instaló el SDK sin Android Studio, entonces podría ser algo como: / usr / local / opt / android-sdk

brew install git

#### **Dependencias para Mac**

Necesitará Xcode para iOS y Android Studio para Android, node.js, las herramientas de línea de comandos React Native y Watchman.

Recomendamos la instalación de node y watchman a través de Homebrew.

brew install git

[Watchman](https://facebook.github.io/watchman) es una herramienta de Facebook para observar los cambios en el sistema de archivos. Es altamente recomendable que lo instale para un mejor rendimiento. Es opcional.

El nodo viene con npm, que le permite instalar la interfaz de línea de comandos de React Native.

brew install git

Si obtiene un error de permiso, intente con sudo:

brew install git

Para iOS, la forma más fácil de instalar Xcode es a través de la Mac App Store. Y para Android descargar e instalar Android Studio.

Si planea realizar cambios en el código Java, recomendamos Gradle Daemon, que acelera la compilación.

#### **Probando su instalación nativa React**

Use las herramientas de línea de comando React Native para generar un nuevo proyecto React Native llamado "AwesomeProject", luego ejecute run-io nativo reactivo dentro de la carpeta recién creada.

brew install git

Debería ver su nueva aplicación ejecutándose en el simulador de iOS en breve. react-native runios es solo una forma de ejecutar su aplicación: también puede ejecutarla directamente desde

Xcode o Nuclide.

#### **Modificar tu aplicación**

Ahora que has ejecutado exitosamente la aplicación, modifiquémosla.

- Abra index.ios.js o index.android.js en el editor de texto de su elección y edite algunas líneas.
- ¡Presiona Command + R en tu simulador de iOS para recargar la aplicación y ver tu cambio! ¡Eso es!

¡Felicidades! Has ejecutado y modificado con éxito tu primera aplicación React Native.

<span id="page-20-0"></span>fuente: [Getting Started - React-Native](http://facebook.github.io/react-native/docs/getting-started.html)

**Configuración para Windows**

Nota: no puede desarrollar aplicaciones nativas de reacción para iOS en Windows, solo aplicaciones android nativas de reacción.

Los documentos de configuración oficiales para reaccion-native en windows se pueden [encontrar](https://facebook.github.io/react-native/docs/getting-started.html#dependencies-for-windows-android) [aquí](https://facebook.github.io/react-native/docs/getting-started.html#dependencies-for-windows-android) . Si necesitas más detalles hay una [guía granular aquí](http://bitvbit.blogspot.com/2016/07/react-native-android-apps-on-windows.html) .

#### **Herramientas / Medio Ambiente**

- Windows 10
- herramienta de línea de comandos (por ejemplo, Powershell o línea de comandos de Windows)
- [Chocolatey](https://chocolatey.org/) ( [pasos para configurar via PowerShell](http://bitvbit.blogspot.com/2016/07/react-native-android-apps-on-windows.html#setup-choco) )
- El JDK (versión 8)
- Android Studio
- Una máquina Intel con tecnología de virtualización habilitada para HAXM (opcional, solo necesaria si desea usar un emulador)

#### **1) Configure su máquina para reaccionar al desarrollo nativo**

Inicie la línea de comandos como administrador, ejecute los siguientes comandos:

npm install -g react-native-cli

Reinicie la línea de comandos como administrador para que pueda ejecutar npm

npm install -g react-native-cli

Después de ejecutar el último comando, copie el directorio en el que se instaló reaccion-native. Lo necesitará para el Paso 4. Lo intenté en dos computadoras en un caso: C:\Program Files  $(x86)\Nodist\v-x64\6.2.2$  . En el otro era: C:\Users\admin\AppData\Roaming\npm

#### **2) Establezca sus variables de entorno**

#### [Puede encontrar una guía paso a paso con imágenes aquí para esta sección.](http://bitvbit.blogspot.com/2016/07/react-native-android-apps-on-windows.html)

Abra la ventana Variables de entorno navegando a:

[Clic derecho] Menú "Inicio" -> Sistema -> Configuración avanzada del sistema -> Variables de entorno

En la sección inferior, busque la variable del sistema "Ruta" y agregue la ubicación donde se instaló react-native en el paso 1.

Si no ha agregado una variable de entorno ANDROID\_HOME, también deberá hacerlo aquí. Mientras aún se encuentre en la ventana "Variables de entorno", agregue una nueva Variable del sistema con el nombre "ANDROID\_HOME" y valore como la ruta a su SDK de Android.

Luego reinicie la línea de comandos como administrador para que pueda ejecutar comandos react-native en ella.

**3) Cree su proyecto** En la línea de comandos, navegue a la carpeta donde desea colocar su proyecto y ejecute el siguiente comando:

npm install -g react-native-cli

**4) Ejecute su proyecto** Inicie un emulador desde android studio Navegue hasta el directorio raíz de su proyecto en la línea de comandos y ejecútelo:

npm install -g react-native-cli

Puede encontrarse con problemas de dependencia. Por ejemplo, puede haber un error que no tenga la versión correcta de las herramientas de compilación. Para solucionar este problema, deberá abrir [el administrador sdk en Android Studio](https://developer.android.com/studio/intro/update.html#sdk-manager) y descargar las herramientas de compilación desde allí.

#### **Felicidades**

Para actualizar la interfaz de usuario, puede presionar la tecla r dos veces mientras está en el emulador y ejecuta la aplicación. Para ver las opciones de desarrollador puedes presionar  $ctr1 +$ m .

<span id="page-21-0"></span>**Configuración para Linux (Ubuntu)**

```
1) Setup Node.JS
```
## **Inicie el terminal y ejecute los siguientes comandos para instalar nodeJS:**

sudo ln -s /usr/bin/nodejs /usr/bin/node

### <span id="page-22-0"></span>**Si el comando de nodo no está disponible**

sudo ln -s /usr/bin/nodejs /usr/bin/node

### <span id="page-22-1"></span>**Alternativas de instalaciones de NodeJS:**

sudo ln -s /usr/bin/nodejs /usr/bin/node

o

sudo ln -s /usr/bin/nodejs /usr/bin/node

### <span id="page-22-2"></span>**comprueba si tienes la versión actual**

sudo ln -s /usr/bin/nodejs /usr/bin/node

### <span id="page-22-3"></span>**Ejecuta el npm para instalar el reactivo-nativo**

sudo ln -s /usr/bin/nodejs /usr/bin/node

#### **2) Configurar Java**

sudo ln -s /usr/bin/nodejs /usr/bin/node

#### <span id="page-22-4"></span>**3) Configurar Android Studio:**

### **Android SDK o Android Studio**

sudo ln -s /usr/bin/nodejs /usr/bin/node

### <span id="page-22-5"></span>**Android SDK y ENV**

sudo ln -s /usr/bin/nodejs /usr/bin/node

### **4) Emulador de configuración:**

En la terminal ejecuta el comando

sudo ln -s /usr/bin/nodejs /usr/bin/node

Seleccione "Plataformas SDK" en el Administrador de SDK y debería ver una marca de verificación azul junto a "Android 7.0 (Nougat)". En caso de que no lo sea, haga clic en la casilla

#### Appearance & Behavior > System Settings > Android SDK Manager for the Android SDK and Tools used by Android Studio Android SDK Location: //Users/testuserandroid/Library/Android/sdk Edit **SDK Platforms SDK Tools SDK Update Sites**

Each Android SDK Platform package includes the Android platform and sources pertaining to an API level by default. Once installed, Android Studio will automatically check for updates. Check "show package details" to display individual SDK components.

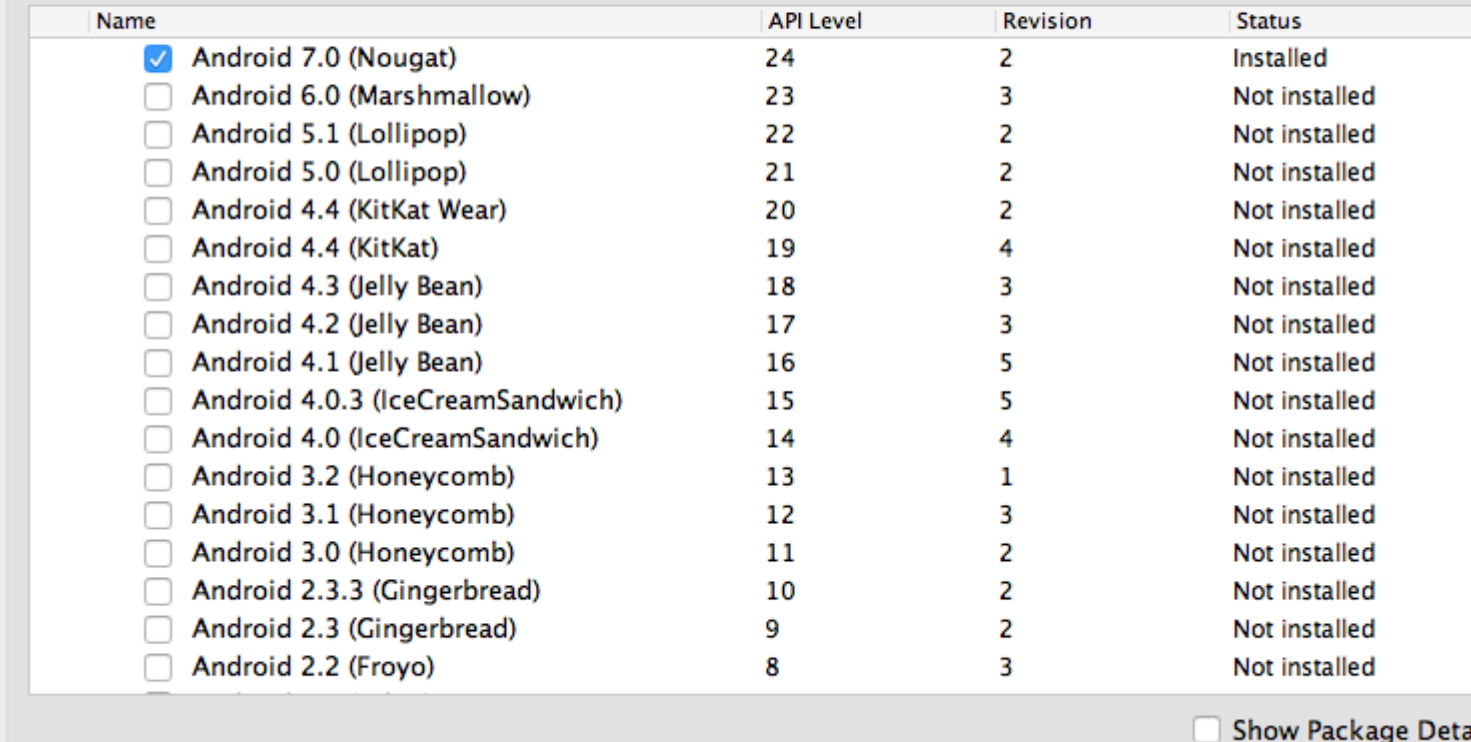

Launch Standalone SDK Manager

<span id="page-23-0"></span>**5) Iniciar un proyecto.**

### **Ejemplo de inicio de aplicación**

```
sudo ln -s /usr/bin/nodejs /usr/bin/node
```
### **Obs: siempre verifique si la versión de android/app/build.gradle es la misma que la de las herramientas de construcción descargadas en su SDK de Android**

sudo ln -s /usr/bin/nodejs /usr/bin/node

#### **6) Ejecutar el proyecto**

### <span id="page-24-0"></span>**Abre Android AVD para configurar un androide virtual. Ejecutar la línea de comando:**

sudo ln -s /usr/bin/nodejs /usr/bin/node

Sigue las instrucciones para crear un dispositivo virtual e iniciarlo.

Abre otro terminal y ejecuta las líneas de comando:

sudo ln -s /usr/bin/nodejs /usr/bin/node

Lea Empezando con react-native en línea: [https://riptutorial.com/es/react](https://riptutorial.com/es/react-native/topic/857/empezando-con-react-native)[native/topic/857/empezando-con-react-native](https://riptutorial.com/es/react-native/topic/857/empezando-con-react-native)

## <span id="page-25-0"></span>**Capítulo 2: Accesorios**

### <span id="page-25-1"></span>**Introducción**

Los apoyos, o propiedades, son datos que se pasan a componentes secundarios en una aplicación React. Los componentes de React generan elementos de la interfaz de usuario en función de sus propiedades y su estado interno. Los accesorios que un componente toma (y usa) definen cómo se puede controlar desde el exterior.

### <span id="page-25-2"></span>**Examples**

```
¿Qué son los accesorios?
```
Los apoyos se utilizan para transferir datos del componente principal al secundario. Los apoyos son de solo lectura. El componente hijo solo puede obtener los accesorios pasados de los padres utilizando **this.props.keyName** . Usando puntales uno puede hacer su componente reutilizable.

### <span id="page-25-4"></span>**Uso de accesorios**

Una vez finalizada la configuración. Copie el código siguiente a index. android. js o al archivo index.ios.js para usar los accesorios.

```
import React, { Component } from 'react';
import { AppRegistry, Text, View } from 'react-native';
class Greeting extends Component {
  render() {
    return (
      <Text>Hello {this.props.name}!</Text>
    );
   }
}
class LotsOfGreetings extends Component {
  render() {
    return (
      <View style={{alignItems: 'center'}}>
         <Greeting name='Rexxar' />
         <Greeting name='Jaina' />
         <Greeting name='Valeera' />
      </View>
     );
   }
}
AppRegistry.registerComponent('LotsOfGreetings', () => LotsOfGreetings);
```
Usando puntales uno puede hacer su componente genérico. Por ejemplo, tienes un componente Button. Puede pasar diferentes apoyos a ese componente, de modo que uno pueda colocar ese botón en cualquier lugar en su vista.

#### <span id="page-26-0"></span>fuente: [Props-React Native](http://facebook.github.io/react-native/docs/props.html)

#### **PropTypes**

El paquete prop-types permite agregar una verificación de tipo de tiempo de ejecución a su componente que garantice que los tipos de props pasados al componente son correctos. Por ejemplo, si no pasa un name o una isYummy al componente debajo, se producirá un error en el modo de desarrollo. En el modo de producción no se realizan las comprobaciones del tipo de apoyo. La definición de propTypes puede hacer que su componente sea más fácil de leer y mantener.

```
static propTypes = {
   name: PropTypes.oneOfType([
     PropTypes.string,
      PropTypes.object
  ])
}
```
#### **PropTypes múltiples**

También puede tener varios propTypes de propTypes para uno. Por ejemplo, los accesorios de nombre que estoy tomando también pueden ser un objeto, puedo escribirlo como.

```
static propTypes = {
  name: PropTypes.oneOfType([
      PropTypes.string,
      PropTypes.object
  ])
}
```
#### **Accesorios para niños**

También hay un accesorio especial llamado children , que **no se** transmite como

```
static propTypes = {
  name: PropTypes.oneOfType([
      PropTypes.string,
      PropTypes.object
  ])
}
```
#### En su lugar, deberías hacer esto

```
static propTypes = {
   name: PropTypes.oneOfType([
      PropTypes.string,
       PropTypes.object
  ])
}
```
entonces puedes hacer esto en el render de la receta:

```
static propTypes = {
```

```
 name: PropTypes.oneOfType([
     PropTypes.string,
      PropTypes.object
  ])
}
```
Tendrá un componente <Text> en su Recipe dice: "¿ Hello React Native, Hello React Native ?

#### Y el propTipo de niños es

```
static propTypes = {
  name: PropTypes.oneOfType([
      PropTypes.string,
      PropTypes.object
  ])
}
```
### <span id="page-27-0"></span>**Props por defecto**

defaultProps le permite establecer valores de prop predeterminados para su componente. En el ejemplo a continuación, si no pasa los accesorios de nombre, mostrará a John; de lo contrario, mostrará el valor pasado

```
class Example extends Component {
  render() {
    return (
       <View>
         <Text>{this.props.name}</Text>
       </View>
    )
  }
}
Example.defaultProps = {
   name: 'John'
}
```
Lea Accesorios en línea: <https://riptutorial.com/es/react-native/topic/1271/accesorios>

## <span id="page-28-0"></span>**Capítulo 3: Android - Botón Atrás de Hardware**

### <span id="page-28-1"></span>**Examples**

<span id="page-28-2"></span>**Detecta pulsaciones del botón Atrás del hardware en Android**

```
BackAndroid.addEventListener('hardwareBackPress', function() {
     if (!this.onMainScreen()) {
         this.goBack();
         return true;
     }
     return false;
});
```
Nota: this.onMainScreen() y this.goBack() no están integradas en funciones, también debe implementarlas. ( [https://github.com/immidi/react](https://github.com/immidi/react-native/commit/ed7e0fb31d842c63e8b8dc77ce795fac86e0f712))[native/commit/ed7e0fb31d842c63e8b8dc77ce795fac86e0f712\)](https://github.com/immidi/react-native/commit/ed7e0fb31d842c63e8b8dc77ce795fac86e0f712))

<span id="page-28-3"></span>**Ejemplo de BackAndroid junto con Navigator**

Este es un ejemplo de cómo usar el BackAndroid React Native junto con el Navigator.

component Will Mount registra un detector de eventos para manejar los toques en el botón Atrás. Comprueba si hay otra vista en la pila de historial, y si la hay, retrocede; de lo contrario, mantiene el comportamiento predeterminado.

Más información sobre la [documentación de](https://facebook.github.io/react-native/docs/backandroid.html) [BackAndroid](https://facebook.github.io/react-native/docs/backandroid.html) y la [documentación de](https://facebook.github.io/react-native/docs/navigator.html) [Navigator](https://facebook.github.io/react-native/docs/navigator.html).

```
import React, { Component } from 'react'; // eslint-disable-line no-unused-vars
import {
  BackAndroid,
   Navigator,
} from 'react-native';
import SceneContainer from './Navigation/SceneContainer';
import RouteMapper from './Navigation/RouteMapper';
export default class AppContainer extends Component {
   constructor(props) {
    super(props);
     this.navigator;
   }
   componentWillMount() {
    BackAndroid.addEventListener('hardwareBackPress', () => {
       if (this.navigator && this.navigator.getCurrentRoutes().length > 1) {
```

```
 this.navigator.pop();
         return true;
      }
      return false;
     });
   }
   renderScene(route, navigator) {
     this.navigator = navigator;
     return (
      <SceneContainer
        title={route.title}
         route={route}
        navigator={navigator}
        onBack={() => {
          if (route.index > 0) {
            navigator.pop();
           }
         }}
         {...this.props} />
    );
   }
   render() {
    return (
      <Navigator
        initialRoute={<View />}
         renderScene={this.renderScene.bind(this)}
        navigationBar={
           <Navigator.NavigationBar
            style={{backgroundColor: 'gray'}}
             routeMapper={RouteMapper} />
        } />
    );
   }
};
```
<span id="page-29-0"></span>**Ejemplo de detección de botón de retroceso de hardware utilizando BackHandler**

Desde BackAndroid está en desuso. Utilice BackHandler en lugar de BackAndroid.

```
import { BackHandler } from 'react-native';
{...}
  ComponentWillMount(){
    BackHandler.addEventListener('hardwareBackPress',()=>{
      if (!this.onMainScreen()) {
        this.goBack();
        return true;
      }
      return false;
    });
   }
```
<span id="page-29-1"></span>**Manejo del botón de retroceso del hardware usando BackHandler y**

**propiedades de navegación (sin usar BackAndroid y Navigator en desuso)**

Este ejemplo le mostrará la navegación anterior que se espera generalmente en la mayoría de los flujos. Deberá agregar el siguiente código a cada pantalla dependiendo del comportamiento esperado. Hay 2 casos:

- 1. Si hay más de 1 pantalla en la pila, el botón de retroceso del dispositivo mostrará la pantalla anterior.
- 2. Si solo hay 1 pantalla en la pila, el botón de retroceso del dispositivo saldrá de la aplicación.

Caso 1: Mostrar pantalla anterior

```
import { BackHandler } from 'react-native';
constructor(props) {
    super(props)
     this.handleBackButtonClick = this.handleBackButtonClick.bind(this);
}
componentWillMount() {
   BackHandler.addEventListener('hardwareBackPress', this.handleBackButtonClick);
}
componentWillUnmount() {
    BackHandler.removeEventListener('hardwareBackPress', this.handleBackButtonClick);
}
handleBackButtonClick() {
    this.props.navigation.goBack(null);
     return true;
}
```
**Importante:** No olvide enlazar el método en el constructor y eliminar la escucha en componentWillUnmount.

Caso 2: Salir de la aplicación

En este caso, no es necesario manejar nada en esa pantalla en la que desea salir de la aplicación.

**Importante:** Esto debe ser solo pantalla en la pila.

Lea Android - Botón Atrás de Hardware en línea: [https://riptutorial.com/es/react](https://riptutorial.com/es/react-native/topic/4668/android---boton-atras-de-hardware)[native/topic/4668/android---boton-atras-de-hardware](https://riptutorial.com/es/react-native/topic/4668/android---boton-atras-de-hardware)

## <span id="page-31-0"></span>**Capítulo 4: API de animación**

### <span id="page-31-1"></span>**Examples**

### <span id="page-31-2"></span>**Animar una imagen**

```
class AnimatedImage extends Component {
     constructor(props){
         super(props)
         this.state = {
             logoMarginTop: new Animated.Value(200)
         }
     }
     componentDidMount(){
        Animated.timing(
            this.state.logoMarginTop,
            { toValue: 100 }
         ).start()
     }
     render () {
       return (
         <View>
            <Animated.Image source={require('../images/Logo.png')} style={[baseStyles.logo, {
               marginTop: this.state.logoMarginTop
            }]} />
         </View>
       )
     }
}
```
Este ejemplo anima la posición de la imagen cambiando el margen.

Lea API de animación en línea:<https://riptutorial.com/es/react-native/topic/4415/api-de-animacion>

## <span id="page-32-0"></span>**Capítulo 5: Componentes**

### <span id="page-32-1"></span>**Examples**

<span id="page-32-2"></span>**Componente basico**

```
import React, { Component } from 'react'
import { View, Text, AppRegistry } from 'react-native'
class Example extends Component {
  render () {
    return (
     \langle Vi\rhow\rangle <Text> I'm a basic Component </Text>
       </View>
     )
   }
}
AppRegistry.registerComponent('Example', () => Example)
```
### <span id="page-32-3"></span>**Componente de estado**

Estos componentes tendrán estados cambiantes.

```
import React, { Component } from 'react'
import { View, Text, AppRegistry } from 'react-native'
class Example extends Component {
   constructor (props) {
    super(props)
    this.state = {
      name: "Sriraman"
     }
   }
  render () {
    return (
      <View>
        <Text> Hi, {this.state.name}</Text>
      </View>
    )
   }
}
AppRegistry.registerComponent('Example', () => Example)
```
### <span id="page-32-4"></span>**Componente sin estado**

Como su nombre lo indica, Stateless Components no tiene ningún estado local. También son conocidos como **componentes tontos** . Sin ningún estado local, estos componentes no necesitan métodos de ciclo de vida o gran parte de la placa de calderas que viene con un componente de estado.

La sintaxis de clase no es obligatoria, simplemente puedes hacer const name = ({props}) => (... ) . En general, los componentes sin estado son más concisos como resultado.

Debajo hay un ejemplo de dos componentes sin estado, la App y el Title, con una demostración de aprobación de apoyos entre componentes:

```
import React from 'react'
import { View, Text, AppRegistry } from 'react-native'
const Title = ({Message}) => (
   <Text>{Message}</Text>
)
const App = () \Rightarrow (
  <View>
     <Title title='Example Stateless Component' />
   </View>
)
AppRegistry.registerComponent('App', () => App)
```
Este es el patrón recomendado para los componentes, cuando sea posible. Como en el futuro, se pueden hacer optimizaciones para estos componentes, reduciendo las asignaciones de memoria y las verificaciones innecesarias.

Lea Componentes en línea: <https://riptutorial.com/es/react-native/topic/5532/componentes>

## <span id="page-34-0"></span>**Capítulo 6: Crear una APK compartible para Android**

### <span id="page-34-1"></span>**Introducción**

Pasos para crear un APK (firmado y sin firmar) que puede instalar en un dispositivo usando CLI y compartir también:

**Declaración de problema:** he creado mi aplicación, puedo ejecutarla en mi emulador local (y también en mi dispositivo Android cambiando el servidor de depuración). Pero, quiero crear una apk que pueda enviar a alguien sin acceso al servidor de desarrollo y quiero que puedan probar la aplicación.

### <span id="page-34-2"></span>**Observaciones**

Una descripción más detallada también se menciona aquí: [https://facebook.github.io/react](https://facebook.github.io/react-native/docs/signed-apk-android.html)[native/docs/signed-apk-android.html](https://facebook.github.io/react-native/docs/signed-apk-android.html)

### <span id="page-34-3"></span>**Examples**

<span id="page-34-4"></span>**Crea una clave para firmar el APK**

```
keytool -genkey -v -keystore my-app-key.keystore -alias my-app-alias -keyalg RSA -keysize 2048
-validity 10000
```
<span id="page-34-5"></span>Use una contraseña cuando se le solicite

**Una vez que se genera la clave, úsela para generar la compilación instalable:**

```
react-native bundle --platform android --dev false --entry-file index.android.js \
--bundle-output android/app/src/main/assets/index.android.bundle \
--assets-dest android/app/src/main/res/
```
<span id="page-34-6"></span>**Genera la construcción usando gradle**

cd android && ./gradlew assembleRelease

<span id="page-34-7"></span>**Sube o comparte el APK generado.**

Sube el APK a tu teléfono. La bandera -r reemplazará la aplicación existente (si existe)

```
./app/build/outputs/apk/app-release.apk
```
### El APK firmado compartible se encuentra en:

./app/build/outputs/apk/app-release.apk

Lea Crear una APK compartible para Android en línea: [https://riptutorial.com/es/react](https://riptutorial.com/es/react-native/topic/8964/crear-una-apk-compartible-para-android)[native/topic/8964/crear-una-apk-compartible-para-android](https://riptutorial.com/es/react-native/topic/8964/crear-una-apk-compartible-para-android)
## **Capítulo 7: Depuración**

## **Sintaxis**

• depurador

## **Examples**

**Iniciar la depuración remota de JS en Android**

Puede iniciar la depuración remota desde el menú Desarrollador. Después de seleccionar habilitar la depuración remota, se abrirá Google Chrome, para que pueda registrar el resultado en su consola. También puede escribir la sintaxis del depurador en su código js.

```
Utilizando console.log ()
```
Puede imprimir un mensaje de registro en el terminal usando console.log(). Para hacerlo, abre una nueva terminal y ejecuta el siguiente comando para Android:

react-native log-ios

o siguiendo el comando si está utilizando iOS:

react-native log-ios

Ahora empezará a ver todos los mensajes de registro en este terminal.

Lea Depuración en línea:<https://riptutorial.com/es/react-native/topic/5105/depuracion>

## **Capítulo 8: Diseño**

## **Examples**

**Flexbox**

Flexbox es un modo de diseño que proporciona la disposición de elementos en una página, de manera que los elementos se comportan de manera predecible cuando el diseño de la página debe adaptarse a diferentes tamaños de pantalla y diferentes dispositivos de visualización. Por defecto, flexbox organiza los niños en una columna. Pero puede cambiarlo a fila usando flexDirection: 'row' .

## **direccion flex**

```
const AlignmentAxis = (props)=>{
   return (
    <View style={styles.container}>
     <Box / <View style={{flex:1, alignItems:'flex-end', justifyContent:'flex-end'}}>
       <Box /<Box / </View>
      <Box / </View>
  )
}
const styles = StyleSheet.create({
  container: {
    flex:1,
    backgroundColor: `#69B8CC`,
  },
  text:{
   color: 'white',
    textAlign:'center'
  }
});
```
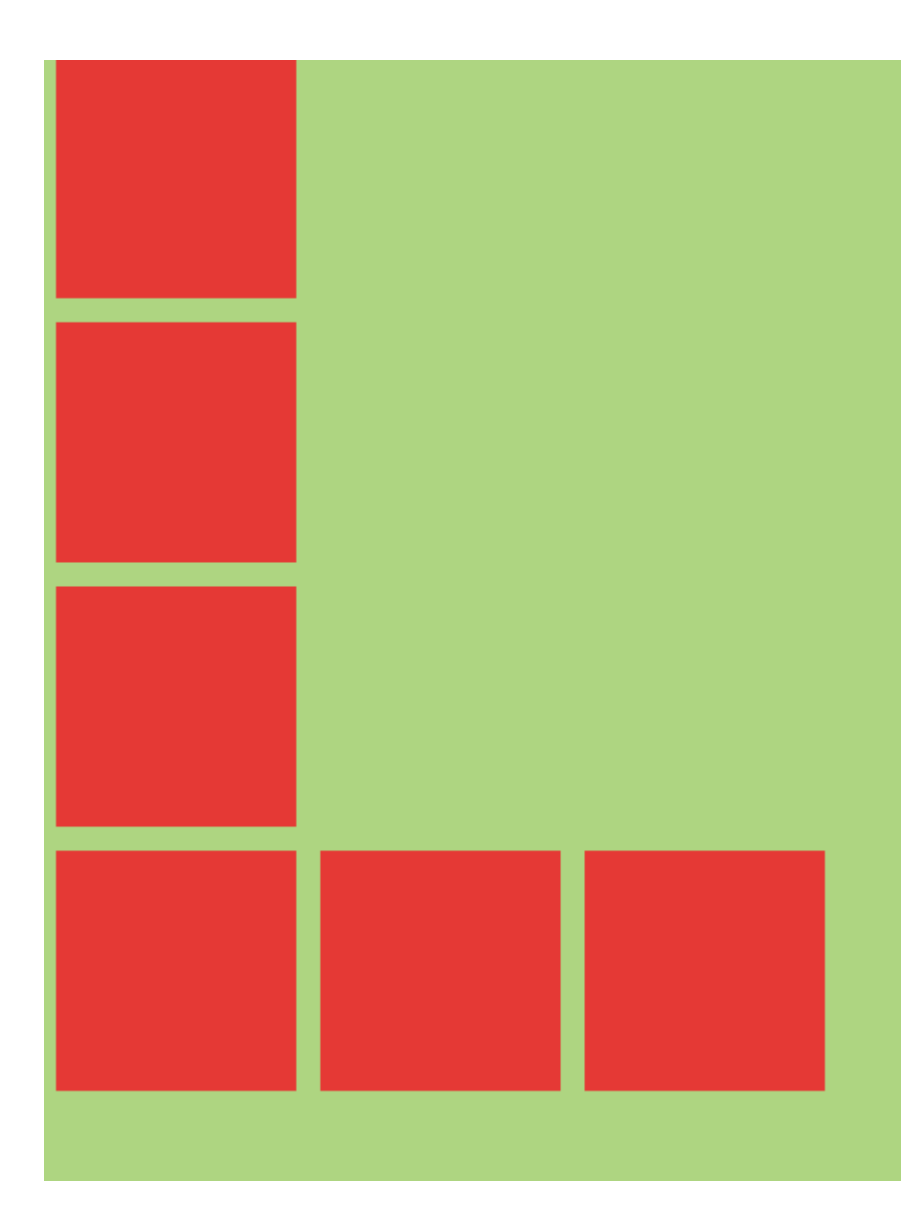

## **Eje de alineación**

```
const AlignmentAxis = (props)=>{
  return (
    <View style={styles.container}>
     <Box / <View style={{flex:1, alignItems:'flex-end', justifyContent:'flex-end'}}>
       <Box /<Box / </View>
     <Box / </View>
  )
}
const styles = StyleSheet.create({
  container: {
    flex:1,
    backgroundColor: `#69B8CC`,
  },
  text:{
    color: 'white',
    textAlign:'center'
   }
```
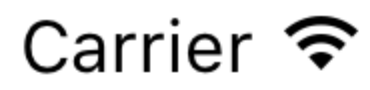

## 8:17 PM

# AlignmentA>

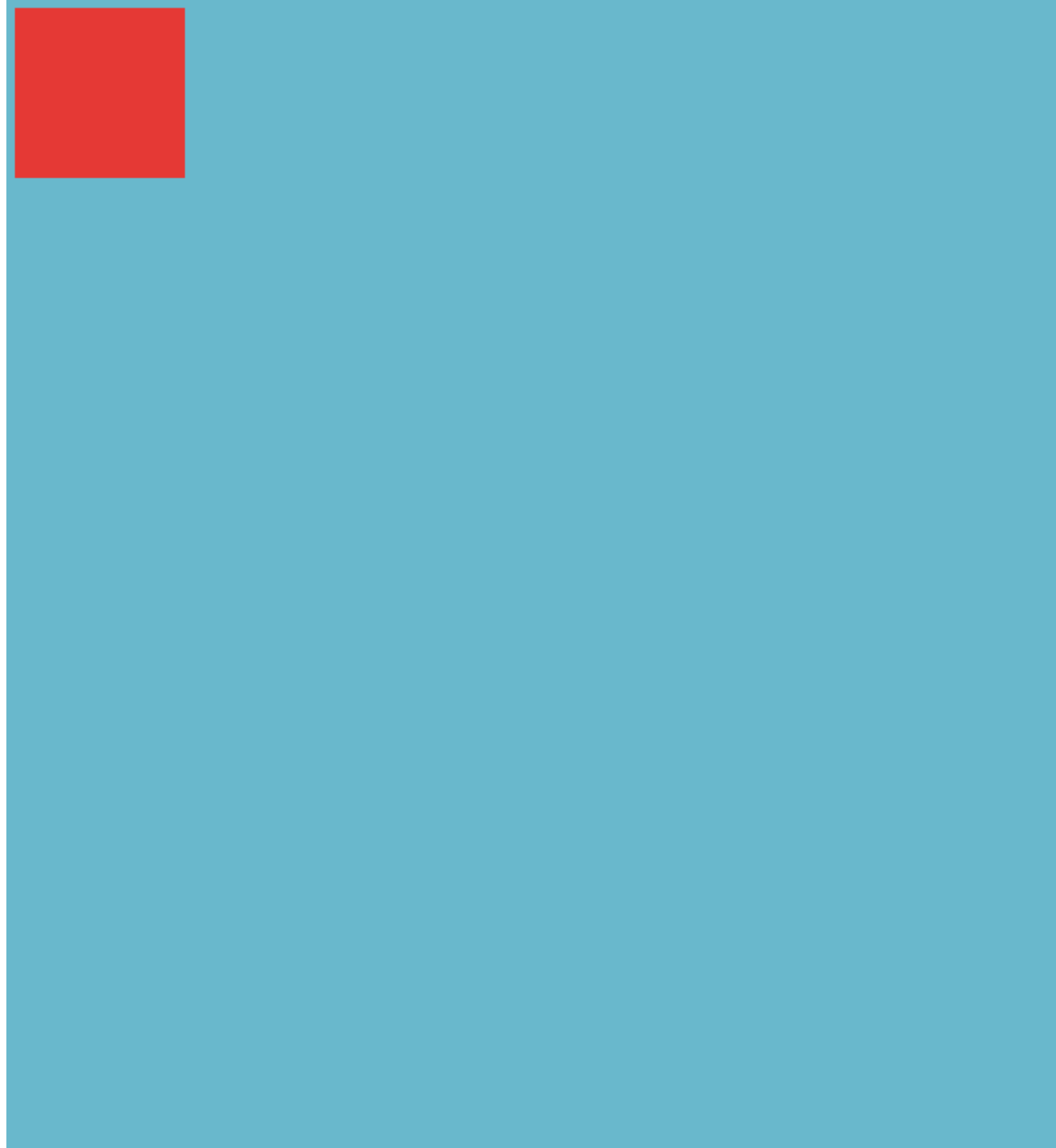

## **Capítulo 9: Ejecutar una aplicación en el dispositivo (versión de Android)**

## **Observaciones**

Resolución de problemas:

Could not connect to development server => Haga esto: adb reverse tcp:8081 tcp:8081, asegúrese de que su teléfono esté conectado (dispositivos adb). Verifique también que haya un servidor local iniciado, si no se ejecuta react-native start

## **Examples**

**Ejecutar una aplicación en el dispositivo Android.**

- 1. adb devices
	- ¿Se está mostrando su teléfono? De lo contrario, habilite el modo de desarrollador en su teléfono y conéctelo por USB.
- 2. adb reverse tcp:8081 tcp:8081:
	- Para vincular correctamente su teléfono y que React-Native lo reconozca durante la compilación. ( **NOTA: Android Version 5 o superior** ) **.**
- 3. react-native run-android:
	- Para ejecutar la aplicación en su teléfono.
- 4. react-native start:
	- Con el fin de iniciar un servidor local para el desarrollo (obligatorio). Este servidor se inicia automáticamente si utiliza la última versión de React-native.

Lea Ejecutar una aplicación en el dispositivo (versión de Android) en línea: [https://riptutorial.com/es/react-native/topic/5135/ejecutar-una-aplicacion-en-el-dispositivo--version](https://riptutorial.com/es/react-native/topic/5135/ejecutar-una-aplicacion-en-el-dispositivo--version-de-android-)[de-android-](https://riptutorial.com/es/react-native/topic/5135/ejecutar-una-aplicacion-en-el-dispositivo--version-de-android-)

## **Capítulo 10: Enlace de API nativa**

### **Introducción**

La API de enlaces le permite enviar y recibir enlaces entre aplicaciones. Por ejemplo, abrir la aplicación Teléfono con el número marcado o abrir Google Maps e iniciar una navegación a un destino elegido. También puede utilizar Vinculación para que su aplicación pueda responder a los enlaces que la abren desde otras aplicaciones.

Para usar el Linking, primero debes importarlo desde react-native

```
import {Linking} from 'react-native'
```
## **Examples**

#### **Enlaces salientes**

Para abrir un enlace llame a openURL.

```
Linking.canOpenURL(url)
.then(supported => {
  if (!supported) {
    console.log('Unsupported URL: ' + url)
   } else {
    return Linking.openURL(url)
   }
}).catch(err => console.error('An error occurred ', err))
```
El método preferido es verificar si alguna aplicación instalada puede manejar una URL dada de antemano.

```
Linking.canOpenURL(url)
.then(supported \Rightarrow {
  if (!supported) {
    console.log('Unsupported URL: ' + url)
  } else {
    return Linking.openURL(url)
   }
}).catch(err => console.error('An error occurred ', err))
```
## **Esquemas URI**

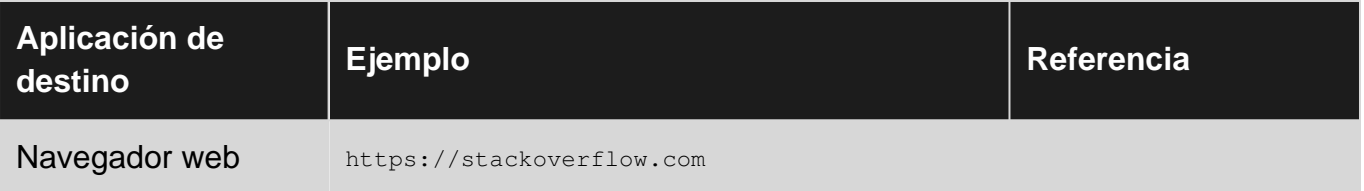

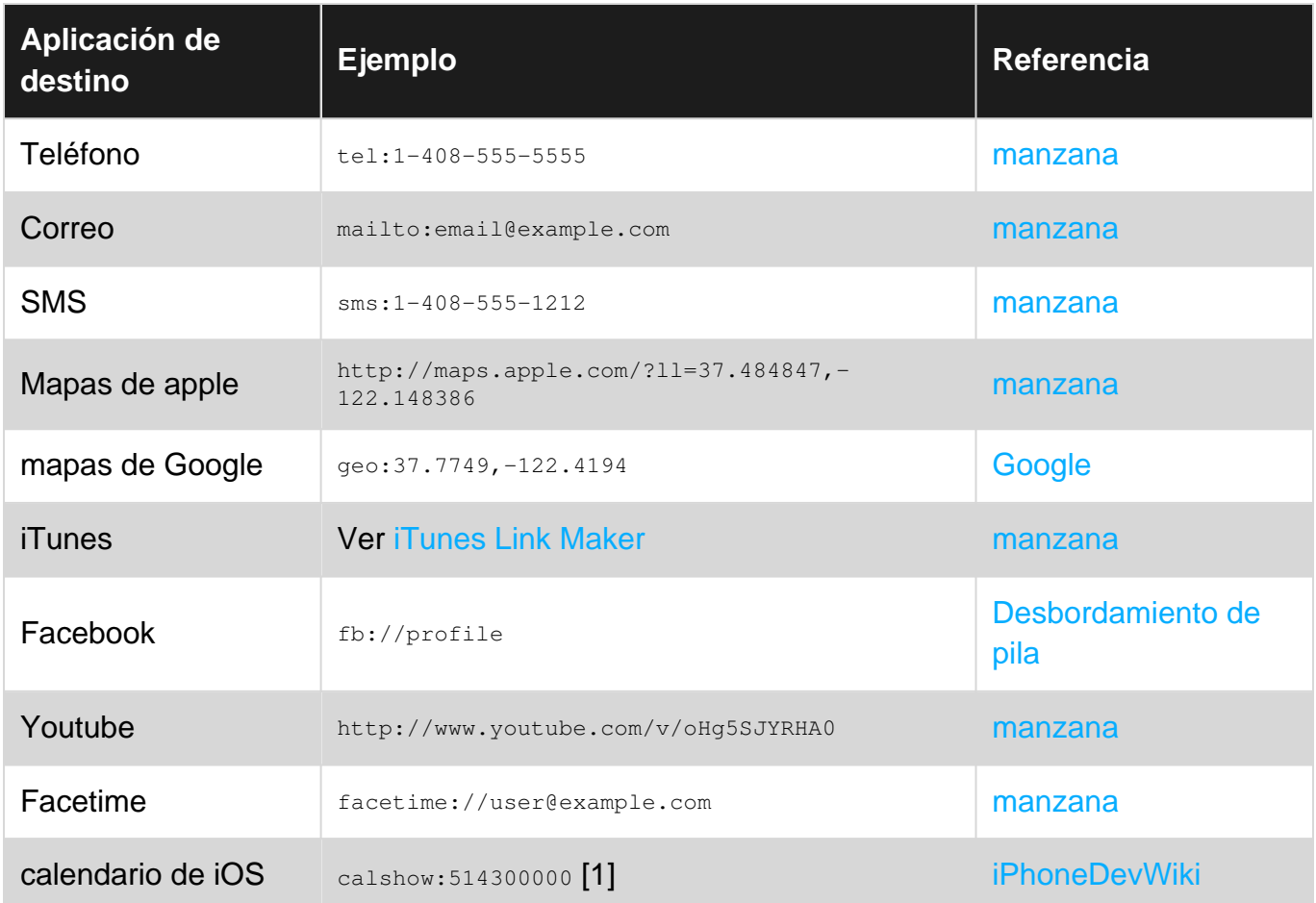

[1] Abre el calendario en el número de segundos indicado desde 1. 1. 2001 (¿UTC?). Por alguna razón, esta API no está documentada por Apple.

#### **Enlaces entrantes**

Puede detectar cuando su aplicación se inicia desde una URL externa.

```
componentDidMount() {
  const url = Linking.getInitialURL()
  .then((url) => {
    if (url) {
      console.log('Initial url is: ' + url)
     }
   }).catch(err => console.error('An error occurred ', err))
}
```
Para habilitar esto en iOS [Link](https://facebook.github.io/react-native/docs/linking-libraries-ios.html#manual-linking) [RCTLinking](https://facebook.github.io/react-native/docs/linking-libraries-ios.html#manual-linking) a su proyecto.

Para habilitar esto en Android, [siga estos pasos](https://developer.android.com/training/app-indexing/deep-linking.html#adding-filters).

Lea Enlace de API nativa en línea: [https://riptutorial.com/es/react-native/topic/9687/enlace-de-api](https://riptutorial.com/es/react-native/topic/9687/enlace-de-api-nativa)[nativa](https://riptutorial.com/es/react-native/topic/9687/enlace-de-api-nativa)

## **Capítulo 11: Enrutamiento**

## **Introducción**

El enrutamiento o navegación permite aplicaciones entre diferentes pantallas. Es vital para una aplicación móvil, ya que proporciona un contexto para el usuario acerca de dónde se encuentra, desacopla las acciones de los usuarios entre las pantallas y se mueve entre ellas, proporciona una máquina de estados como modelo de toda la aplicación.

### **Examples**

**Componente navegador**

Navigator funciona tanto para iOS como para Android.

```
import React, { Component } from 'react';
import { Text, Navigator, TouchableHighlight } from 'react-native';
export default class NavAllDay extends Component {
  render() {
    return (
      <Navigator
        initialRoute={{ title: 'Awesome Scene', index: 0 }}
        renderScene={(route, navigator) =>
           <Text>Hello {route.title}!</Text>
         }
        style={{padding: 100}}
      />
    );
   }
}
```
Las rutas a Navigator se proporcionan como objetos. También proporciona una función renderScene que representa la escena para cada objeto de ruta. initialRoute se utiliza para especificar la primera ruta.

Lea Enrutamiento en línea:<https://riptutorial.com/es/react-native/topic/8279/enrutamiento>

## **Capítulo 12: ESLint en reaccion-nativo**

### **Introducción**

Este es el tema para la explicación de las reglas de ESLint para reaccion-native.

### **Examples**

#### **Cómo empezar**

Es altamente recomendable utilizar ESLint en su proyecto en react-native. ESLint es una herramienta para la validación de códigos que utiliza reglas específicas proporcionadas por la comunidad.

Para react-native puede usar conjuntos de reglas para javascript, reaccionar y reaccion-native.

Las reglas comunes de ESLint con motivación y explicaciones para javascript se pueden encontrar aquí:<https://github.com/eslint/eslint/tree/master/docs/rules> . Simplemente puede agregar un conjunto de reglas listo de los desarrolladores de ESLint agregando su .eslintr.json al nodo 'extendido' 'eslint: recomendado'. ("extiende": ["eslint: recomendado"]) Puede leer más sobre la configuración de ESLint aquí: <http://eslint.org/docs/developer-guide/development-environment>. Se recomienda leer el documento completo sobre esta herramienta extremadamente útil.

A continuación, los documentos completos sobre las reglas para el complemento de reacción de ES Lint se pueden encontrar aquí: [https://github.com/yannickcr/eslint-plugin](https://github.com/yannickcr/eslint-plugin-react/tree/master/docs/rules)[react/tree/master/docs/rules](https://github.com/yannickcr/eslint-plugin-react/tree/master/docs/rules) . Nota importante: no todas las reglas de reacción son relativas a la reacción nativa. Por ejemplo: reaccionar / mostrar-nombre y reaccionar / no-desconocidopropiedad por ejemplo. Otras reglas son 'debe tener' para cada proyecto en reaccion-native, como react / jsx-no-bind y reaccion / jsx-key.

Tenga mucho cuidado al elegir su propio conjunto de reglas.

Y finalmente, hay un complemento explícitamente para reaccion-native: <https://github.com/intellicode/eslint-plugin-react-native> Nota: Si divide sus estilos en un archivo separado, descarte la regla reaccion-native / no-inline- Los estilos no funcionarán.

Para el correcto funcionamiento de esta herramienta en env nativo reactivo, es posible que necesite establecer un valor o 'env' en su configuración a esto: "env": {"browser": true, "es6": true, "amd": true} ,

ESLint es una herramienta clave para el desarrollo de productos de alta calidad.

Lea ESLint en reaccion-nativo en línea: [https://riptutorial.com/es/react-native/topic/10650/eslint](https://riptutorial.com/es/react-native/topic/10650/eslint-en-reaccion-nativo)[en-reaccion-nativo](https://riptutorial.com/es/react-native/topic/10650/eslint-en-reaccion-nativo)

## **Capítulo 13: Estado**

### **Sintaxis**

• void setState (function | object nextState, [función callback])

### **Examples**

#### **setState**

Para cambiar la vista en su aplicación, puede usar set State, esto volverá a representar su componente y cualquiera de sus componentes secundarios. setState realiza una fusión superficial entre el estado nuevo y el anterior, y desencadena una nueva representación del componente.

setState toma un objeto clave-valor o una función que devuelve un objeto clave-valor

#### **Objeto clave-valor**

```
this.setState((previousState, currentProps) => {
    return {
       myInteger: previousState.myInteger+1
     }
})
```
#### **Función**

El uso de una función es útil para actualizar un valor basado en el estado o las propiedades existentes.

```
this.setState((previousState, currentProps) => {
    return {
        myInteger: previousState.myInteger+1
     }
})
```
También puede pasar una devolución de llamada opcional a set State que se activará cuando el componente se haya procesado nuevamente con el nuevo estado.

```
this.setState((previousState, currentProps) => {
     return {
         myInteger: previousState.myInteger+1
     }
})
```
## **Ejemplo completo**

```
this.setState((previousState, currentProps) => {
    return {
       myInteger: previousState.myInteger+1
     }
})
```
#### **Inicializar estado**

Debería inicializar el estado dentro de la función constructora de su componente de esta manera:

```
export default class MyComponent extends Component {
  constructor(props) {
    super(props);
   this.state = \{ myInteger: 0
     }
   }
   render() {
    return (
      <View>
        <Text>Integer: {this.state.myInteger}</Text>
      </View>
    )
  }
}
```
Usando setState uno puede actualizar la vista.

Lea Estado en línea:<https://riptutorial.com/es/react-native/topic/3596/estado>

## **Capítulo 14: Estilo**

### **Introducción**

Los estilos se definen dentro de un objeto JSON con nombres de atributos de estilo similares como en CSS. Dicho objeto se puede poner en línea en el estilo prop de un componente o se puede pasar a la función StyleSheet.create(StyleObject) y se puede almacenar en una variable para un acceso en línea más corto utilizando un nombre de selector para él similar a una clase en CSS.

## **Sintaxis**

- <Component style={styleFromStyleSheet} />
- <Component style={styleObject} />
- <Component style={[style1,style2]} />

## **Observaciones**

La mayoría de los estilos nativos de React son sus formularios CSS, pero en camel case. Así, el text-decoration convierte en textDecoration .

A diferencia de CSS, los estilos no se heredan. Si desea que los componentes secundarios hereden un cierto estilo, debe proporcionárselos explícitamente al niño. Esto significa que no puede establecer una familia de fuentes para una View completa.

La única excepción a esto es el componente  $Text$  : los  $Text$  anidados heredan sus estilos principales.

## **Examples**

#### **Estilismo usando estilos en línea**

Cada componente React Native puede tener un style prop. Puedes pasarle un objeto JavaScript con propiedades de estilo CSS:

```
<Text style={{color:'red'}}>Red text</Text>
```
Esto puede ser ineficiente ya que tiene que recrear el objeto cada vez que se renderiza el componente. Se prefiere usar una hoja de estilo.

**Estilo usando una hoja de estilo**

```
import React, { Component } from 'react';
import { View, Text, StyleSheet } from 'react-native';
const styles = StyleSheet.create({
```

```
 red: {
       color: 'red'
     },
     big: {
        fontSize: 30
     }
});
class Example extends Component {
    render() {
         return (
             <View>
                  <Text style={styles.red}>Red</Text>
                  <Text style={styles.big}>Big</Text>
             </View>
         );
    }
}
```
StyleSheet.create() devuelve un objeto donde los valores son números. React Native sabe convertir estos ID numéricos en el objeto de estilo correcto.

#### **Añadiendo múltiples estilos**

Puede pasar una matriz a la propuesta de style para aplicar varios estilos. Cuando hay un conflicto, el último de la lista tiene prioridad.

```
import React, { Component } from 'react';
import { View, Text, StyleSheet } from 'react-native';
const styles = StyleSheet.create({
     red: {
        color: 'red'
    },
     greenUnderline: {
        color: 'green',
         textDecoration: 'underline'
     },
    big: {
        fontSize: 30
     }
});
class Example extends Component {
     render() {
        return (
             <View>
                 <Text style={[styles.red, styles.big]}>Big red</Text>
                 <Text style={[styles.red, styles.greenUnderline]}>Green underline</Text>
                 <Text style={[styles.greenUnderline, styles.red]}>Red underline</Text>
                 <Text style={[styles.greenUnderline, styles.red, styles.big]}>Big red
underline</Text>
                 <Text style={[styles.big, {color:'yellow'}]}>Big yellow</Text>
             </View>
         );
    }
}
```
#### **Estilo condicional**

<View style={[(this.props.isTrue) ? styles.bgcolorBlack : styles.bgColorWhite]}>

Si el valor de isTrue es true, tendrá un color de fondo negro; de lo contrario, será blanco.

Lea Estilo en línea:<https://riptutorial.com/es/react-native/topic/7757/estilo>

## **Capítulo 15: Examen de la unidad**

### **Introducción**

La prueba de unidad es una práctica de prueba de bajo nivel donde se prueban las unidades o componentes más pequeños del código.

### **Examples**

**Pruebas unitarias con broma.**

Jest es un marco de pruebas de javascript ampliamente utilizado para probar aplicaciones de reacción. Es soportado por facebook.

Aquí hay una prueba

```
import React, { Component } from 'react';
import {
  AppRegistry,
  StyleSheet,
  Text,
  View
} from 'react-native';
export default class gol extends Component {
  render() {
    return (
      <View>
        <Text>
           Welcome to React Native!
        \langleText>
        <Text>
           To get started, edit index.android.js
        \langleText>
         <Text>
           Double tap R on your keyboard to reload,{'\n'}
           Shake or press menu button for dev menu
        \langleText>
       </View>
     );
   }
}
AppRegistry.registerComponent('gol', () => gol);
```
#### Aquí hay un código para hacerlo pasar

```
import React, { Component } from 'react';
import {
  AppRegistry,
  StyleSheet,
   Text,
```

```
 View
} from 'react-native';
export default class gol extends Component {
  render() {
     return (
       <View>
        <Text>
          Welcome to React Native!
        \langleText>
         <Text>
           To get started, edit index.android.js
         </Text>
         <Text>
           Double tap R on your keyboard to reload,{'\n'}
           Shake or press menu button for dev menu
        \langleText>
       </View>
    );
   }
}
AppRegistry.registerComponent('gol', () => gol);
```
#### **Prueba de unidad en reaccionar nativo usando broma**

A partir de la versión reactiva-nativa 0.38, se incluye una configuración de Jest de forma predeterminada cuando se ejecuta react-native init. La siguiente configuración se debe agregar automáticamente a su archivo package.json:

```
 "scripts": {
 "start": "node node_modules/react-native/local-cli/cli.js start",
 "test": "jest"
 },
 "jest": {
  "preset": "react-native"
 }
```
Puede ejecutar run npm test or jest para probar en reaccionar nativo. Por ejemplo de código: **[Enlace](https://github.com/facebook/jest/tree/master/examples/react-native)** 

Lea Examen de la unidad en línea: [https://riptutorial.com/es/react-native/topic/8281/examen-de-la](https://riptutorial.com/es/react-native/topic/8281/examen-de-la-unidad)[unidad](https://riptutorial.com/es/react-native/topic/8281/examen-de-la-unidad)

## **Capítulo 16: Fuentes personalizadas**

### **Examples**

**Pasos para usar fuentes personalizadas en React Native (Android)**

- 1. Pegue su archivo de fuentes en android/app/src/main/assets/fonts/font\_name.ttf
- 2. Recompila la aplicación de Android ejecutando react-native run-android
- 3. Ahora, puedes usar fontFamily: 'font\_name' en tus React Native Styles

**Pasos para usar fuentes personalizadas en React Native (iOS)**

#### **1. Incluye la fuente en tu proyecto Xcode.**

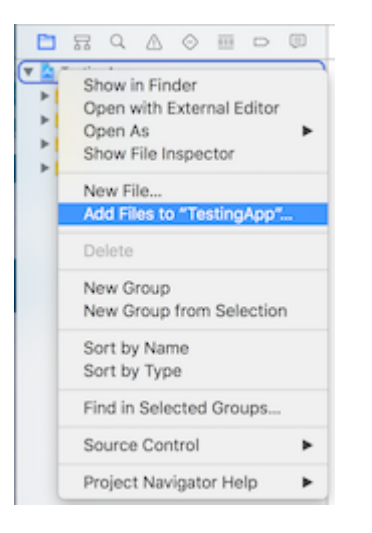

#### **2. Asegúrese de que estén incluidos en la columna de membresía de destino**

Haga clic en la fuente del navegador y compruebe si la fuente está incluida.

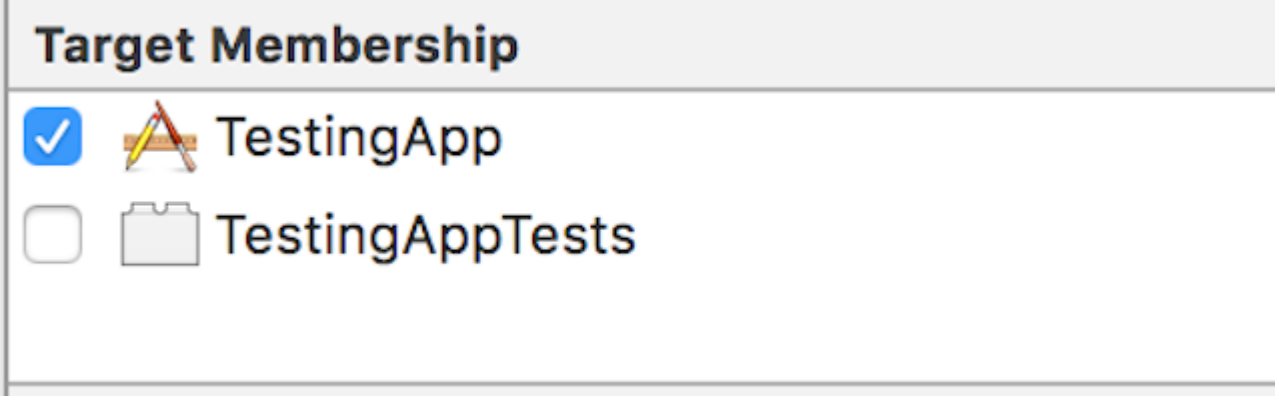

#### **3. Compruebe si la fuente incluida como recurso en su paquete**

haga clic en el archivo de proyecto de Xcode, seleccione "Crear fases, seleccione" Copiar recursos del paquete ". Compruebe si se ha agregado la fuente.

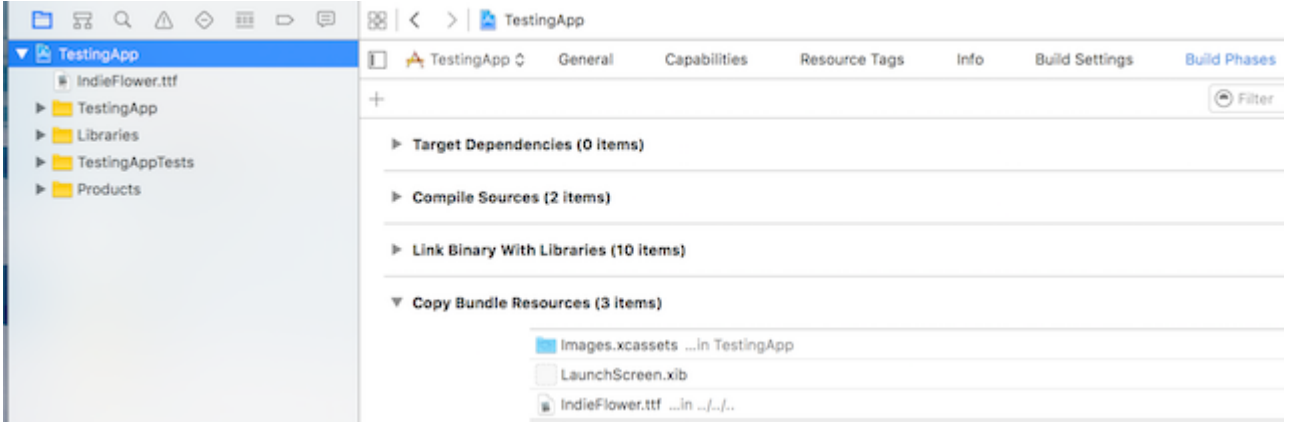

#### **4. Incluir la fuente en Application Plist (Info.plist)**

desde la carpeta principal de la aplicación, abra Info.plist, haga clic en "Lista de propiedades de información" y luego haga clic en el signo más (+). De la lista desplegable, elija "Fuentes proporcionadas por la aplicación".

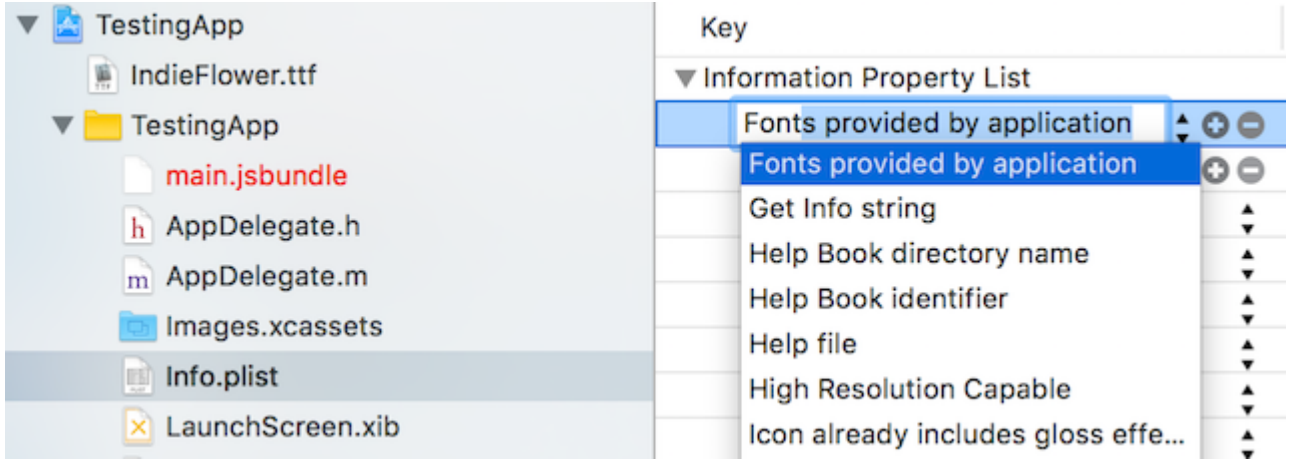

#### **5. Añadir el nombre de la fuente en las fuentes proporcionadas por la aplicación**

expanda las fuentes proporcionadas por la aplicación y agregue el nombre de la fuente exactamente a la columna de valor

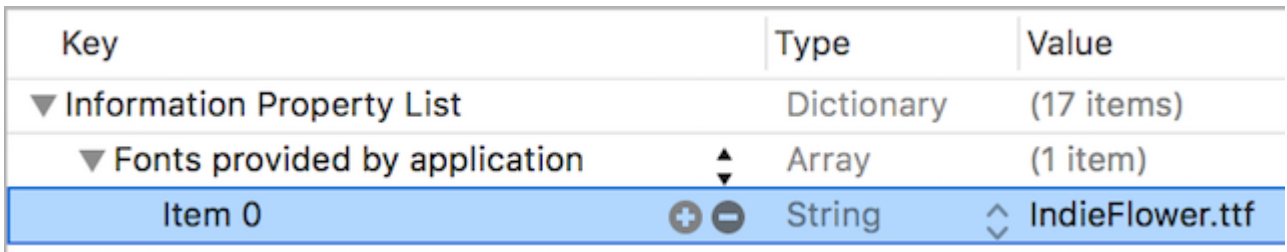

#### Utilízalo en la aplicación. 6.

```
 <Text style={{fontFamily:'IndieFlower'}}>
  Welcome to React Native!
\langleText\rangle
```
#### **Fuentes personalizadas tanto para Android como para iOS**

- Cree una carpeta en la carpeta de su proyecto y agregue sus fuentes a ella. Ejemplo:
	- Ejemplo: Aquí agregamos una carpeta en la raíz llamada "mystuff", luego "fuentes", y dentro de ella colocamos nuestras fuentes:

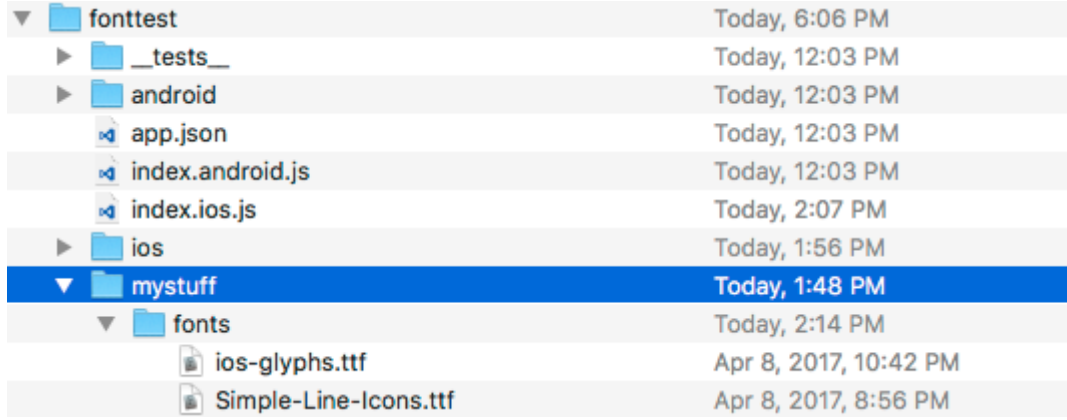

**• Agregue el siguiente código en** package.json.

```
"rnpm": {
  "assets": [
     "mystuff/fonts"
  ]
}
```
 $\,\circ\,$  Para el ejemplo anterior, nuestro package.json ahora tendría una ruta de "mystuff / fonts":

```
"rnpm": {
   "assets": [
     "mystuff/fonts"
   ]
}
```
- Ejecutar el comando de react-native link .
- Usando fuentes personalizadas en el proyecto debajo del código •

```
"rnpm": {
   "assets": [
     "mystuff/fonts"
  ]
}
```
Donde FONT-NAME es el prefijo específico de la plataforma.

#### **Androide**

FONT-NAME son las palabras antes de la extensión en el archivo. Ejemplo: el nombre de archivo de su fuente es Roboto-Regular.ttf, por lo que debe establecer fontFamily: Roboto-Regular .

FONT-NAME es el "Nombre completo" que se encuentra después de hacer clic derecho, en el archivo de fuente, y luego hacer clic en "Obtener información". (Fuente:

<https://stackoverflow.com/a/16788493/2529614> ), en la captura de pantalla siguiente, el nombre del archivo es MM Proxima Nova Ultra bold.otf, sin embargo "Nombre completo" es "Proxima Nova Semibold", por lo que set fontFamily: Proxima Nova Semibold . Captura de pantalla -

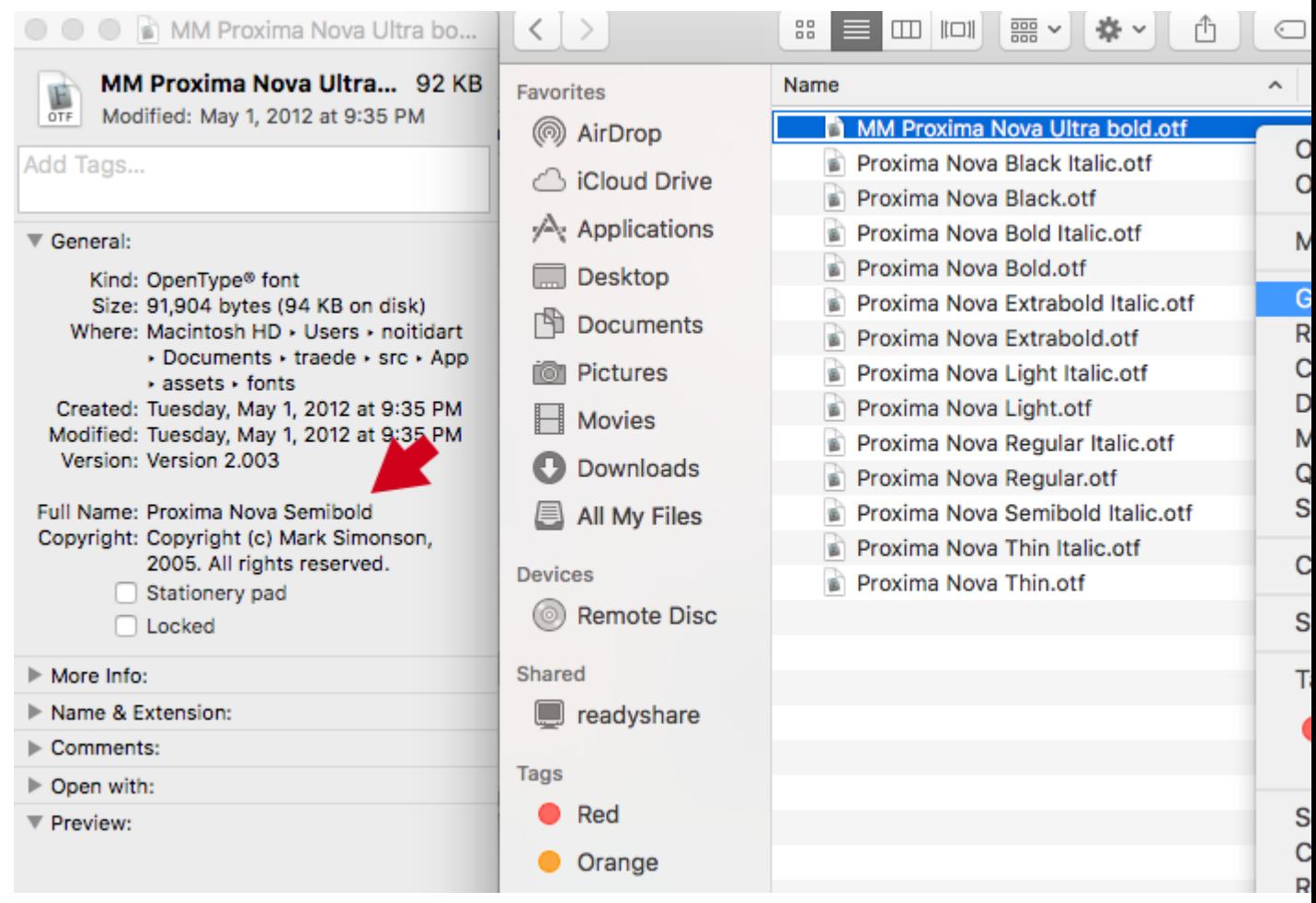

• Ejecute react-native run-ios O react-native run-android nuevamente (esto se volverá a compilar con los recursos)

Lea Fuentes personalizadas en línea: [https://riptutorial.com/es/react-native/topic/4341/fuentes](https://riptutorial.com/es/react-native/topic/4341/fuentes-personalizadas)[personalizadas](https://riptutorial.com/es/react-native/topic/4341/fuentes-personalizadas)

## **Capítulo 17: Hola Mundo**

## **Examples**

**Editando index.ios.js o index.android.js**

Abra index.ios.js O index.android.js y elimine todo lo que haya entre <View> </View>. Después de eso, escribe <Text> Hello World! </Text> y ejecuta el emulador.

Deberías ver Hello World! Escrito en la pantalla!

Felicidades ¡Has escrito con éxito tu primer Hello World!

**¡Hola Mundo!**

```
import React, { Component } from 'react';
import { AppRegistry, Text } from 'react-native';
class HelloWorldApp extends Component {
  render() {
    return (
      <Text>Hello world!</Text>
     );
   }
}
AppRegistry.registerComponent('HelloWorldApp', () => HelloWorldApp);
```
Lea Hola Mundo en línea: <https://riptutorial.com/es/react-native/topic/3779/hola-mundo>

## **Capítulo 18: Imágenes**

### **Examples**

**Módulo de imagen**

Vas a tener que importar la Image del paquete react-native, así que úsala:

```
import { Image } from 'react';
<Image source={require('./img/myCoolImage.png')} />
```
También puede usar una imagen local con una sintaxis ligeramente diferente pero con la misma lógica, como por ejemplo:

```
import { Image } from 'react';
<Image source={require('./img/myCoolImage.png')} />
```
Nota: - Debes dar altura, ancho a la imagen, de lo contrario no se mostrará.

#### **Ejemplo de imagen**

```
class ImageExample extends Component {
   render() {
     return (
      \langle V^{\dagger} \cap W \rangle <Image style={{width: 30, height: 30}}
            source={{uri: 'http://facebook.github.io/react/img/logo_og.png'}}
         / </View>
     );
   }
}
```
**Fuente de imagen condicional**

```
<Image style={[this.props.imageStyle]}
        source={this.props.imagePath
        ? this.props.imagePath
         : require('../theme/images/resource.png')}
    /
```
Si la ruta está disponible en imagePath, se asignará a la fuente; de lo contrario, se asignará la ruta de la imagen predeterminada.

**Usando variable para ruta de imagen**

<Image style={{height: 50, width: 50}} source={{uri: userData.image}} />

#### Del recurso externo:

```
<Image style={{height: 50, width: 50}} source={{uri: userData.image}} />
```
#### **Para encajar una imagen**

```
<Image
    resizeMode="contain"
     style={{height: 100, width: 100}}
     source={require('../assets/image.png')} />
```
Intenta también **cubrir** , **estirar** , **repetir** y **centrar los** parámetros.

Lea Imágenes en línea: <https://riptutorial.com/es/react-native/topic/3956/imagenes>

## **Capítulo 19: Instrucciones de línea de comando**

### **Examples**

**Comprobar versión instalada**

react-native-cli: 0.2.0 react-native: n/a - not inside a React Native project directory //Output from different folder react-native: react-native: 0.30.0 // Output from the react native project directory

#### Ejemplo de salida

```
react-native-cli: 0.2.0
react-native: n/a - not inside a React Native project directory //Output from different
folder
react-native: react-native: 0.30.0 // Output from the react native project directory
```
#### **Actualizar el proyecto existente a la última versión de RN**

En la carpeta de la aplicación, busque package. json y modifique la siguiente línea para incluir la última versión, guarde el archivo y ciérrelo.

\$ npm install

#### En la terminal:

\$ npm install

#### Seguido por

\$ npm install

#### **Explotación florestal**

#### **Androide**

\$ react-native log-ios

#### **iOS**

\$ react-native log-ios

#### **Inicializa y comienza con el proyecto React Native.**

#### **Inicializar**

react-native init --version="0.36.0" MyAwesomeProject

**Inicializar con una versión específica de React Native.**

react-native init --version="0.36.0" MyAwesomeProject

#### **Para ejecutar para Android**

react-native init --version="0.36.0" MyAwesomeProject

#### **Para ejecutar para iOS**

react-native init --version="0.36.0" MyAwesomeProject

#### **Iniciar React Packing nativo**

\$ react-native start --port PORTNUMBER

En la última versión de React Native, no es necesario ejecutar el empaquetador. Se ejecutará automáticamente.

Por defecto, esto inicia el servidor en el puerto 8081. Para especificar en qué puerto está el servidor

```
$ react-native start --port PORTNUMBER
```
#### **Añadir proyecto de Android para su aplicación**

Si tienes aplicaciones generadas con soporte pre-android o simplemente lo hiciste a propósito, siempre puedes agregar proyectos de Android a tu aplicación.

\$ react-native android

Esto generará la carpeta de android e index. android. js dentro de tu aplicación.

Lea Instrucciones de línea de comando en línea: [https://riptutorial.com/es/react](https://riptutorial.com/es/react-native/topic/2117/instrucciones-de-linea-de-comando)[native/topic/2117/instrucciones-de-linea-de-comando](https://riptutorial.com/es/react-native/topic/2117/instrucciones-de-linea-de-comando)

## **Capítulo 20: Integración con Firebase para la autenticación**

### **Introducción**

// Reemplace los valores de base de fuego con los valores api de su aplicación importe base de fuego desde 'base de fuego';

componentWillMount () {firebase.initializeApp ({apiKey: "yourAPIKey", authDomain: "authDomainNAme", databaseURL: "yourDomainBaseURL", projectId: your firebase.auth (). signInWithEmailAndPassword (correo electrónico, contraseña) .then (this.onLoginSuccess)})}

## **Examples**

```
Reaccionar nativo - ListView con Firebase
```
Esto es lo que hago cuando trabajo con Firebase y quiero usar ListView.

Utilice un componente principal para recuperar los datos de Firebase (Posts.js):

#### **Posts.js**

```
class PostsList extends Component {
    constructor(props) {
        super(props);
        this.state = {
            dataSource: new ListView.DataSource({
                rowHasChanged: (row1, row2) => row1 !== row2
            }),
         }
     }
     getDataSource(posts: Array<any>): ListView.DataSource {
         if(!posts) return;
         return this.state.dataSource.cloneWithRows(posts);
     }
     componentDidMount() {
        this.setState({dataSource: this.getDataSource(this.props.posts)});
     }
     componentWillReceiveProps(props) {
         this.setState({dataSource: this.getDataSource(props.posts)});
     }
    renderRow = (post) => { return (
            <View>
                 <Text>{post.title}</Text>
                 <Text>{post.content}</Text>
             </View>
```

```
 );
     }
     render() {
         return(
              <ListView
                  dataSource={this.state.dataSource}
                  renderRow={this.renderRow}
                  enableEmptySections={true}
             / );
     }
}
```
#### **PostsList.js**

```
class PostsList extends Component {
    constructor(props) {
         super(props);
        this.state = \{ dataSource: new ListView.DataSource({
                 rowHasChanged: (row1, row2) => row1 !== row2
             }),
         }
     }
     getDataSource(posts: Array<any>): ListView.DataSource {
         if(!posts) return;
         return this.state.dataSource.cloneWithRows(posts);
     }
     componentDidMount() {
        this.setState({dataSource: this.getDataSource(this.props.posts)});
     }
     componentWillReceiveProps(props) {
        this.setState({dataSource: this.getDataSource(props.posts)});
     }
    renderRow = (post) => { return (
             <View>
                 <Text>{post.title}</Text>
                  <Text>{post.content}</Text>
             </View>
         );
     }
     render() {
         return(
             <ListView
                 dataSource={this.state.dataSource}
                  renderRow={this.renderRow}
                 enableEmptySections={true}
             />
        );
    }
}
```
Quiero señalar que en Posts.js, no estoy importando firebase porque solo necesita importarlo una vez, en el componente principal de su proyecto (donde tiene el navegador) y usarlo en cualquier lugar.

#### **Esta es la solución que alguien sugirió en una pregunta que hice cuando estaba luchando con ListView. Pensé que sería bueno compartirlo.**

Fuente: [ [http://stackoverflow.com/questions/38414289/react-native-listview-not-rendering-data](http://stackoverflow.com/questions/38414289/react-native-listview-not-rendering-data-from-firebase%5D%5B1%5D)[from-firebase](http://stackoverflow.com/questions/38414289/react-native-listview-not-rendering-data-from-firebase%5D%5B1%5D)[◆](http://stackoverflow.com/questions/38414289/react-native-listview-not-rendering-data-from-firebase%5D%5B1%5D) [ [\]\]](http://stackoverflow.com/questions/38414289/react-native-listview-not-rendering-data-from-firebase%5D%5B1%5D)

**Autenticación en React Native usando Firebase**

Reemplace los valores de base de fuego con los valores api de su aplicación:

```
import firebase from 'firebase';
componentWillMount() {
firebase.initializeApp({
   apiKey: "yourAPIKey",
   authDomain: "authDomainNAme",
  databaseURL: "yourDomainBaseURL",
  projectId: "yourProjectID",
  storageBucket: "storageBUcketValue",
  messagingSenderId: "senderIdValue"
});
     firebase.auth().signInWithEmailAndPassword(email, password)
   .then(this.onLoginSuccess)
  \text{.catch}() \Rightarrow firebase.auth().createUserWithEmailAndPassword(email, password)
      .then(this.onLoginSuccess)
      .catch(this.onLoginFail)
  })
}
```
Lea Integración con Firebase para la autenticación en línea: [https://riptutorial.com/es/react](https://riptutorial.com/es/react-native/topic/6391/integracion-con-firebase-para-la-autenticacion)[native/topic/6391/integracion-con-firebase-para-la-autenticacion](https://riptutorial.com/es/react-native/topic/6391/integracion-con-firebase-para-la-autenticacion)

## **Capítulo 21: Mejores Prácticas de Navegador**

## **Examples**

#### **Navegador**

Navigator es el navegador predeterminado de React Native. Un componente Navigator administra una pila de objetos de ruta y proporciona métodos para administrar esa pila.

```
renderScene(route, navigator) {
   if (route.id === 'route1') {
    return <ExampleScene navigator={navigator} title={route.title} />; // see below
   } else if (route.id === 'route2') {
     return <ExampleScene navigator={navigator} title={route.title} />; // see below
   }
}
```
#### **Gestión de la pila de ruta**

En primer lugar, observe el prop initialRoute. Una ruta es simplemente un objeto javascript y puede tomar la forma que desee y tener los valores que desee. Es la forma principal de pasar valores y métodos entre los componentes de la pila de navegación.

El Navigator sabe qué representar en función del valor devuelto por su prop renderScene.

```
renderScene(route, navigator) {
  if (route.id === 'route1') {
    return <ExampleScene navigator={navigator} title={route.title} />; // see below
   } else if (route.id === 'route2') {
     return <ExampleScene navigator={navigator} title={route.title} />; // see below
   }
}
```
Imaginemos una implementación de ExampleScene en este ejemplo:

```
renderScene(route, navigator) {
  if (route.id === 'route1') {
    return <ExampleScene navigator={navigator} title={route.title} />; // see below
   } else if (route.id === 'route2') {
     return <ExampleScene navigator={navigator} title={route.title} />; // see below
   }
}
```
#### **Configurando el navegador**

Puede configurar las transiciones del Navigator con la opción configureScene prop. Esta es una función que pasa el objeto de  $_{\text{route}}$  y necesita devolver un objeto de configuración. Estos son los objetos de configuración disponibles:

• Navigator.SceneConfigs.PushFromRight (predeterminado)

- Navigator.SceneConfigs.FloatFromRight
- Navigator.SceneConfigs.FloatFromLeft
- Navigator.SceneConfigs.FloatFromBottom
- Navigator.SceneConfigs.FloatFromBottomAndroid
- Navigator.SceneConfigs.FadeAndroid
- Navigator.SceneConfigs.HorizontalSwipeJump
- Navigator.SceneConfigs.HorizontalSwipeJumpFromRight
- Navigator.SceneConfigs.VerticalUpSwipeJump
- Navigator.SceneConfigs.VerticalDownSwipeJump

Puede devolver uno de estos objetos sin modificación, o puede modificar el objeto de configuración para personalizar las transiciones de navegación. Por ejemplo, para modificar la anchura hit borde para emular más de cerca el iOS UINavigationController 'S

interactivePopGestureRecognizer :

```
renderScene(route, navigator) {
  if (route.id === 'route1') {
    return <ExampleScene navigator={navigator} title={route.title} />; // see below
   } else if (route.id === 'route2') {
    return <ExampleScene navigator={navigator} title={route.title} />; // see below
   }
}
```
#### **Manejando la barra de navegación**

El componente Navigator viene con un prop de barra de navigationBar, que teóricamente puede tomar cualquier componente React configurado correctamente. Pero la implementación más común utiliza el Navigator.NavigationBar predeterminado. Esto requiere un prop de routeMapper que puede usar para configurar el aspecto de la barra de navegación según la ruta.

Un routeMapper es un objeto javascript normal con tres funciones: Title, RightButton y LeftButton. Por ejemplo:

```
renderScene(route, navigator) {
  if (route.id === 'route1') {
    return <ExampleScene navigator={navigator} title={route.title} />; // see below
  } else if (route.id === 'route2') {
    return <ExampleScene navigator={navigator} title={route.title} />; // see below
  }
}
```
#### **Ver más**

Para obtener una documentación más detallada de cada propuesta, consulte la [documentación](https://facebook.github.io/react-native/docs/navigator.html) [oficial de React Native para el](https://facebook.github.io/react-native/docs/navigator.html) [Navigator](https://facebook.github.io/react-native/docs/navigator.html) y la guía de React Native sobre el [uso de los](https://facebook.github.io/react-native/docs/using-navigators.html) [navegadores](https://facebook.github.io/react-native/docs/using-navigators.html) .

**Utilice react-navigation para navegar en reaccionar aplicaciones nativas**

Con la ayuda de [react-navigation](https://reactnavigation.org/) , puede agregar la navegación a su aplicación realmente fácil.

#### Instalar react-navigation

```
import { Button, View, Text, AppRegistry } from 'react-native';
import { StackNavigator } from 'react-navigation';
const App = StackNavigator({
  FirstPage: {screen: FirstPage},
  SecondPage: {screen: SecondPage},
});
class FirstPage extends React.Component {
   static navigationOptions = {
     title: 'Welcome',
   };
   render() {
     const { navigate } = this.props.navigation;
     return (
      <Button
         title='Go to Second Page'
        onPress=\{() =>
          navigate('SecondPage', { name: 'Awesomepankaj' })
         }
      / );
   }
}
class SecondPage extends React.Component {
   static navigationOptions = ({navigation}) => ({
     title: navigation.state.params.name,
   });
   render() {
    const { goBack } = this.props.navigation;
     return (
       <View>
         <Text>Welcome to Second Page</Text>
         <Button
           title="Go back to First Page"
          onPress={() \Rightarrow qoBack() }/ </View>
     );
   }
}
```
#### Ejemplo:

```
import { Button, View, Text, AppRegistry } from 'react-native';
import { StackNavigator } from 'react-navigation';
const App = StackNavigator({
  FirstPage: {screen: FirstPage},
  SecondPage: {screen: SecondPage},
});
class FirstPage extends React.Component {
   static navigationOptions = {
```

```
 title: 'Welcome',
   };
   render() {
     const { navigate } = this.props.navigation;
     return (
       <Button
         title='Go to Second Page'
        onPress=\{ () \implies navigate('SecondPage', { name: 'Awesomepankaj' })
         }
      / );
   }
}
class SecondPage extends React.Component {
   static navigationOptions = ({navigation}) => ({
     title: navigation.state.params.name,
   });
   render() {
    const { goBack } = this.props.navigation;
     return (
       <View>
         <Text>Welcome to Second Page</Text>
         <Button
           title="Go back to First Page"
          onPress={() \Rightarrow goBack() } />
       </View>
     );
   }
}
```
**navegación nativa de reacción con flujo de enrutador nativo de reacción**

Instale usando npm install --save react-native-router-flux

En react-native-router-flux, cada ruta se denomina <scene>

<Scene key="home" component={LogIn} title="Home" initial />

key Una cadena única que se puede usar para referirse a la escena en particular.

component que componente mostrar, aquí está

title crea una barra de navegación y dale un título 'Inicio'

initial ¿Es esta la primera pantalla de la aplicación?

Ejemplo:

```
import React from 'react';
import { Scene, Router } from 'react-native-router-flux';
import LogIn from './components/LogIn';
import SecondPage from './components/SecondPage';
```

```
const RouterComponent = () => {
  return (
    <Router>
      <Scene key="login" component={LogIn} title="Login Form" initial />
      <Scene key="secondPage" component={SecondPage} title="Home" />
    </Router>
  );
};
export default RouterComponent;
```
Importe este archivo en el App.js principal (archivo de índice) y renderícelo. Para más información puede visitar este [enlace](https://github.com/aksonov/react-native-router-flux/blob/master/docs/MINI_TUTORIAL.md) .

Lea Mejores Prácticas de Navegador en línea: [https://riptutorial.com/es/react](https://riptutorial.com/es/react-native/topic/2559/mejores-practicas-de-navegador)[native/topic/2559/mejores-practicas-de-navegador](https://riptutorial.com/es/react-native/topic/2559/mejores-practicas-de-navegador)

## **Capítulo 22: Mejores Prácticas de Render**

### **Introducción**

Tema para notas importantes sobre el comportamiento específico del método Component.render.

### **Examples**

#### **Funciones en JSX**

Para un mejor rendimiento es importante evitar el uso de la función array (lambda) en JSX.

Como se explica en [https://github.com/yannickcr/eslint-plugin-react/blob/master/docs/rules/jsx-no](https://github.com/yannickcr/eslint-plugin-react/blob/master/docs/rules/jsx-no-bind.md)[bind.md](https://github.com/yannickcr/eslint-plugin-react/blob/master/docs/rules/jsx-no-bind.md) :

Una llamada de enlace o una función de flecha en un prop JSX creará una nueva función en cada render. Esto es malo para el rendimiento, ya que hará que el recolector de basura sea invocado más de lo necesario. También puede causar repeticiones innecesarias si se pasa una nueva función como apoyo a un componente que utiliza la verificación de igualdad de referencia en el elemento para determinar si debería actualizarse.

Así que si tienes bloque de código jsx como este:

<button onClick={ this.handleClick.bind(this) }></button>

o

<button onClick={ this.handleClick.bind(this) }></button>

puedes mejorarlo

<button onClick={ this.handleClick.bind(this) }></button>

y

<button onClick={ this.handleClick.bind(this) }></button>

Para el contexto correcto dentro de la función handleValueChanging, puede aplicarlo en el constructor del componente:

<button onClick={ this.handleClick.bind(this) }></button>

más en [vincular una función pasada a un componente](https://stackoverflow.com/questions/35446486/binding-a-function-passed-to-a-component)

O puede usar soluciones como esta:<https://github.com/andreypopp/autobind-decorator>y simplemente agregue @autobind decorator a cada methos que desee enlazar a:

```
 <button onClick={ this.handleClick.bind(this) }></button>
```
Lea Mejores Prácticas de Render en línea: [https://riptutorial.com/es/react](https://riptutorial.com/es/react-native/topic/10649/mejores-practicas-de-render)[native/topic/10649/mejores-practicas-de-render](https://riptutorial.com/es/react-native/topic/10649/mejores-practicas-de-render)
# **Capítulo 23: Modal**

## **Introducción**

El componente modal es una forma sencilla de presentar contenido por encima de una vista adjunta.

## **Parámetros**

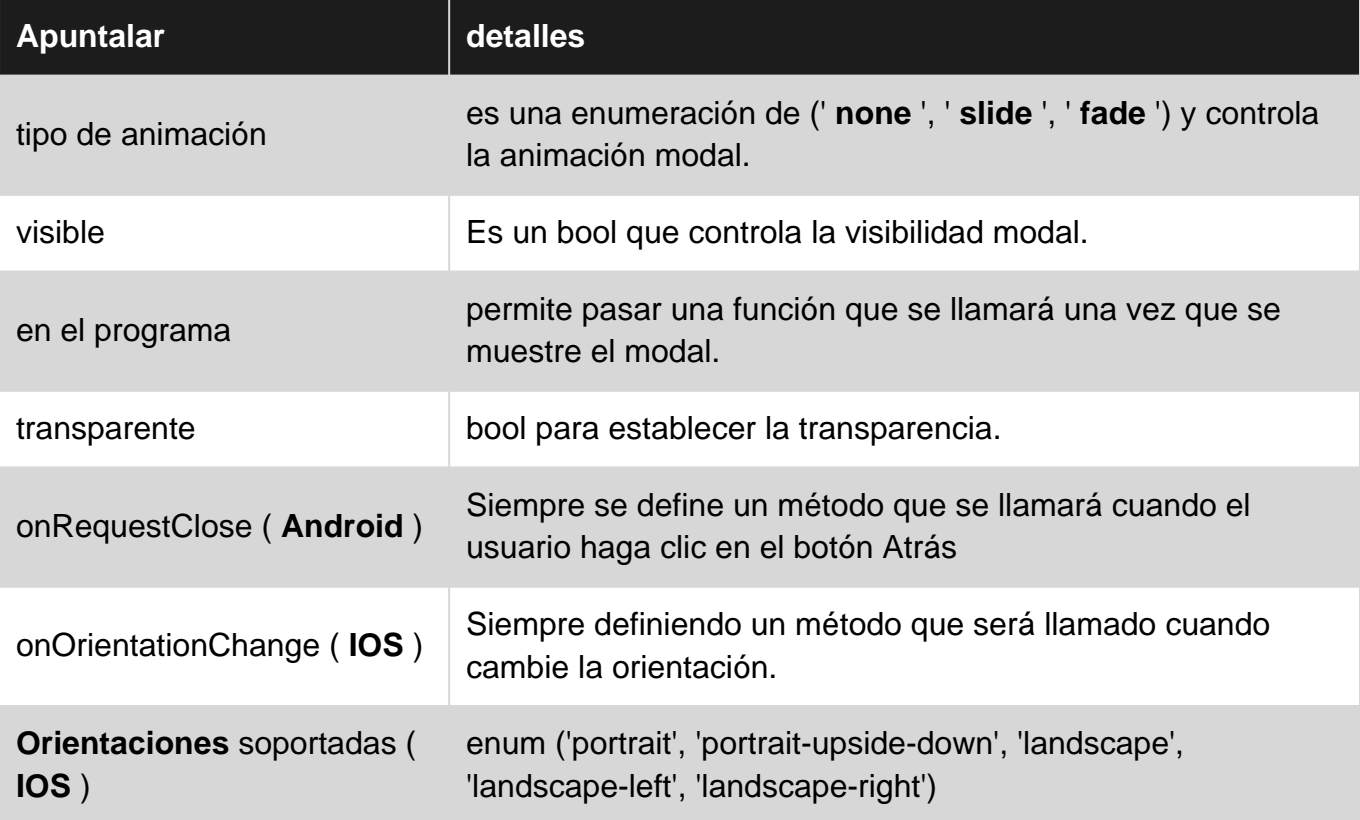

### **Examples**

### **Ejemplo Modal Básico**

```
import React, { Component } from 'react';
import {
  Modal,
  Text,
  View,
  Button,
  StyleSheet,
} from 'react-native';
const styles = StyleSheet.create({
  mainContainer: {
    marginTop: 22,
   },
```

```
 modalContainer: {
    marginTop: 22,
  },
});
class Example extends Component {
   constructor() {
     super();
     this.state = {
      visibility: false,
     };
   }
   setModalVisibility(visible) {
    this.setState({
       visibility: visible,
     });
   }
   render() {
     return (
       <View style={styles.mainContainer}>
         <Modal
           animationType={'slide'}
           transparent={false}
           visible={this.state.visibility}
         >
            <View style={styles.modalContainer}>
             <View>
               <Text>I'm a simple Modal</Text>
                <Button
                  color="#000"
                  onPress={() => this.setModalVisibility(!this.state.visibility)}
                  title="Hide Modal"
               / </View>
            </View>
         </Modal>
         <Button
           color="#000"
           onPress={() => this.setModalVisibility(true)}
           title="Show Modal"
         />
       </View>
     );
   }
}
export default Example;
```
### **Ejemplo Modal Transparente**

Vea este ejemplo [aquí](https://snack.expo.io/Skq5Inanl) .

```
import React, { Component } from 'react';
import { Text, View, StyleSheet, Button, Modal } from 'react-native';
import { Constants } from 'expo';
```

```
export default class App extends Component {
  state = \{ modalVisible: false,
   };
  \_handleButtonPress = () \Rightarrow this.setModalVisible(true);
   };
   setModalVisible = (visible) => {
    this.setState({modalVisible: visible});
   }
   render() {
    var modalBackgroundStyle = {
      backgroundColor: 'rgba(0, 0, 0, 0.5)'
     };
     var innerContainerTransparentStyle = {backgroundColor: '#fff', padding: 20};
     return (
       <View style={styles.container}>
       <Modal
           animationType='fade'
           transparent={true}
           visible={this.state.modalVisible}
           onRequestClose={() => this.setModalVisible(false)}
\rightarrow \rightarrow \rightarrow <View style={[styles.container, modalBackgroundStyle]}>
             <View style={innerContainerTransparentStyle}>
                <Text>This is a modal</Text>
                <Button title='close'
                  onPress={this.setModalVisible.bind(this, false)}/>
              </View>
           </View>
         </Modal>
          <Button
           title="Press me"
           onPress={this._handleButtonPress}
        /\langle/View>
    );
   }
}
const styles = StyleSheet.create({
  container: {
     flex: 1,
     alignItems: 'center',
     justifyContent: 'center',
     paddingTop: Constants.statusBarHeight,
     backgroundColor: '#ecf0f1',
  }
});
```
#### Lea Modal en línea: <https://riptutorial.com/es/react-native/topic/8253/modal>

## **Capítulo 24: Módulo de plataforma**

### **Examples**

**Encuentra el tipo de sistema operativo / versión**

El primer paso es importar la plataforma desde el paquete 'react-native' así:

```
const styles = StyleSheet.create({
  height: (Platform.OS === 'ios') ? 200 : 100,
})
```
Después de hacer eso, puede seguir adelante y acceder al tipo de sistema operativo a través de Platform. OS lo que le permite usarlo en sentencias condicionales como

```
const styles = StyleSheet.create({
  height: (Platform.OS === 'ios') ? 200 : 100,
})
```
Si desea detectar la versión de Android, puede usar **Platform.Version** así:

```
const styles = StyleSheet.create({
  height: (Platform.OS === 'ios') ? 200 : 100,
})
```
Para iOS, Platform.Version está devolviendo un String, por una condición compleja no olvide analizarlo.

```
const styles = StyleSheet.create({
  height: (Platform.OS === 'ios') ? 200 : 100,
})
```
Si la lógica específica de la plataforma es compleja, se pueden representar dos archivos diferentes según la plataforma. Ex:

```
• MyTask.android.js
```
• MyTask.ios.js

y lo requieren usando

```
const styles = StyleSheet.create({
  height: (Platform.OS === 'ios') ? 200 : 100,
})
```
Lea Módulo de plataforma en línea: [https://riptutorial.com/es/react-native/topic/3593/modulo-de](https://riptutorial.com/es/react-native/topic/3593/modulo-de-plataforma)[plataforma](https://riptutorial.com/es/react-native/topic/3593/modulo-de-plataforma)

## **Capítulo 25: Módulos nativos**

### **Examples**

**Crea tu módulo nativo (IOS)**

# **Introducción**

de <http://facebook.github.io/react-native/docs/native-modules-ios.html>

A veces, una aplicación necesita acceso a la API de la plataforma, y React Native todavía no tiene un módulo correspondiente. Tal vez desee reutilizar algún código existente de Objective-C, Swift o C ++ sin tener que volverlo a implementar en JavaScript, o escribir algún código de alto rendimiento y multiproceso, como para el procesamiento de imágenes, una base de datos o cualquier número de extensiones avanzadas.

Un módulo nativo es simplemente una clase Objective-C que implementa el protocolo RCTBridgeModule .

# **Ejemplo**

En su proyecto Xcode cree un nuevo archivo y seleccione **Cocoa Touch Class** , en el asistente de creación elija un nombre para su clase ( por ejemplo, NativeModule ), conviértalo en una **subclase de** : NSObject y elija Objective-C para el idioma.

Esto creará dos archivos NativeModuleEx.h y NativeModuleEx.m

Deberá importar RCTBridgeModule.h a su archivo NativeModuleEx.h siguiente manera:

```
#import "NativeModuleEx.h"
@implementation NativeModuleEx
RCT_EXPORT_MODULE();
RCT_EXPORT_METHOD(testModule:(NSString *)string )
{
   NSLog(@"The string '%@' comes from JavaScript! ", string);
}
@end
```
En su NativeModuleEx.m agregue el siguiente código:

```
#import "NativeModuleEx.h"
@implementation NativeModuleEx
RCT_EXPORT_MODULE();
RCT_EXPORT_METHOD(testModule:(NSString *)string )
{
   NSLog(@"The string '%@' comes from JavaScript! ", string);
}
@end
```
RCT\_EXPORT\_MODULE() hará que su módulo sea accesible en JavaScript, puede pasarle un argumento opcional para especificar su nombre. Si no se proporciona ningún nombre, coincidirá con el nombre de clase de Objective-C.

RCT\_EXPORT\_METHOD() expondrá su método a JavaScript, solo los métodos que exporte utilizando esta macro serán accesibles en JavaScript.

Finalmente, en tu JavaScript puedes llamar a tu método como sigue:

```
#import "NativeModuleEx.h"
@implementation NativeModuleEx
RCT_EXPORT_MODULE();
RCT_EXPORT_METHOD(testModule:(NSString *)string )
{
   NSLog(@"The string '%@' comes from JavaScript! ", string);
}
@end
```
Lea Módulos nativos en línea: <https://riptutorial.com/es/react-native/topic/6155/modulos-nativos>

## **Capítulo 26: Navegador con botones inyectados desde páginas.**

## **Examples**

**Introducción**

En lugar de hinchar su archivo js principal que contiene su navegador con botones. Es más limpio simplemente inyectar botones a pedido en cualquier página que necesite.

```
//In the page "Home", I want to have the right nav button to show
//a settings modal that resides in "Home" component.
componentWillMount() {
   this.props.route.navbarTitle = "Home";
   this.props.route.rightNavButton = {
    text: "Settings",
    onPress: this._ShowSettingsModal.bind(this)
   };
}
```
### **Ejemplo completo comentado**

```
'use strict';
import React, {Component} from 'react';
import ReactNative from 'react-native';
const {
  AppRegistry,
  StyleSheet,
  Text,
  View,
  Navigator,
  Alert,
  TouchableHighlight
} = ReactNative;
//This is the app container that contains the navigator stuff
class AppContainer extends Component {
     renderScene(route, navigator) {
         switch(route.name) {
            case "Home":
       //You must pass route as a prop for this trick to work properly
            return <Home route={route} navigator={navigator} {...route.passProps} />
             default:
             return (
         <Text route={route}
         style={styles.container}>
```

```
Your route name is probably incorrect {JSON.stringify(route)}
             </Text>
       );
         }
     }
   render() {
     return (
       <Navigator
         navigationBar={
           <Navigator.NavigationBar
             style={ styles.navbar }
             routeMapper={ NavigationBarRouteMapper } />
 }
         initialRoute={{ name: 'Home' }}
         renderScene={ this.renderScene }
      />
     );
   }
}
//Nothing fancy here, except for checking for injected buttons.
//Notice how we are checking if there are injected buttons inside the route object.
//Also, we are showing a "Back" button when the page is not at index-0 (e.g. not home)
var NavigationBarRouteMapper = {
   LeftButton(route, navigator, index, navState) {
     if(route.leftNavButton) {
       return (
         <TouchableHighlight
         style={styles.leftNavButton}
         underlayColor="transparent"
         onPress={route.leftNavButton.onPress}>
           <Text style={styles.navbarButtonText}>{route.leftNavButton.text}</Text>
         </TouchableHighlight>
       );
     }
     else if(route.enableBackButton) {
       return (
         <TouchableHighlight
         style={styles.leftNavButton}
         underlayColor="transparent"
         onPress={() => navigator.pop() }>
           <Text style={styles.navbarButtonText}>Back</Text>
         </TouchableHighlight>
       );
     }
   },
   RightButton(route, navigator, index, navState) {
     if(route.rightNavButton) {
       return (
         <TouchableHighlight
         style={styles.rightNavButton}
         underlayColor="transparent"
         onPress={route.rightNavButton.onPress}>
           <Text style={styles.navbarButtonText}>{route.rightNavButton.text}</Text>
         </TouchableHighlight>
       );
     }
```

```
 },
   Title(route, navigator, index, navState) {
    //You can inject the title aswell. If you don't we'll use the route name.
    return (<Text style={styles.navbarTitle}>{route.navbarTitle || route.name}</Text>);
  }
};
//This is considered a sub-page that navigator is showing
class Home extends Component {
   //This trick depends on that componentWillMount fires before the navbar is created
   componentWillMount() {
         this.props.route.navbarTitle = "Home";
         this.props.route.rightNavButton = {
            text: "Button",
             onPress: this._doSomething.bind(this)
         };
     }
   //This method will be invoked by pressing the injected button.
   _doSomething() {
      Alert.alert(
       'Awesome, eh?',
      null,
      \sqrt{ } {text: 'Indeed'},
       ]
     )
   }
   render() {
    return (
       <View style={styles.container}>
             <Text>You are home</Text>
         </View>
    );
   }
}
var styles = StyleSheet.create({
  container: {
     flex: 1,
     justifyContent: 'center',
     alignItems: 'center',
    backgroundColor: '#F5FCFF',
    marginTop: 66
   },
   navbar: {
    backgroundColor: '#ffffff',
   },
  navbarTitle: {
   marginVertical: 10,
    fontSize: 17
   },
   leftNavButton: {
    marginVertical: 10,
    paddingLeft: 8,
  },
  rightNavButton: {
     marginVertical: 10,
```

```
 paddingRight: 8,
  },
  navbarButtonText: {
   fontSize: 17,
    color: "#007AFF"
  }
});
AppRegistry.registerComponent('AppContainer', () => AppContainer);
```
Lea Navegador con botones inyectados desde páginas. en línea: [https://riptutorial.com/es/react](https://riptutorial.com/es/react-native/topic/6416/navegador-con-botones-inyectados-desde-paginas-)[native/topic/6416/navegador-con-botones-inyectados-desde-paginas-](https://riptutorial.com/es/react-native/topic/6416/navegador-con-botones-inyectados-desde-paginas-)

# **Capítulo 27: Notificación de inserción**

### **Introducción**

Podemos agregar notificaciones push para reaccionar a la aplicación nativa usando el módulo npm **[react-native-push-notification](https://github.com/zo0r/react-native-push-notification)** [de](https://github.com/zo0r/react-native-push-notification) **[zo0r](https://github.com/zo0r/react-native-push-notification)** . Esto permite un desarrollo multiplataforma.

### **Instalación**

npm install --save reaccion-native-push-notification

enlace nativo reactivo

### **Observaciones**

Consulte [GitHub Repo](https://github.com/zo0r/react-native-push-notification) de este módulo para más detalles.

## **Examples**

**Configuración simple de notificaciones push**

#### Crear nuevo proyecto PushNotification

```
import React, { Component } from 'react';
import {
  AppRegistry,
  StyleSheet,
  Text,
  View,
  Button
} from 'react-native';
import PushNotification from 'react-native-push-notification';
export default class App extends Component {
     constructor(props){
        super(props);
         this.NewNotification = this.NewNotification.bind(this);
       }
     componentDidMount(){
         PushNotification.configure({
             // (required) Called when a remote or local notification is opened or received
             onNotification: function(notification) {
                 console.log( 'NOTIFICATION:', notification );
             },
```

```
 // Should the initial notification be popped automatically
             // default: true
             popInitialNotification: true,
             /**
               * (optional) default: true
               * - Specified if permissions (ios) and token (android and ios) will requested or
not,
               * - if not, you must call PushNotificationsHandler.requestPermissions() later
               */
             requestPermissions: true,
         });
     }
       NewNotification(){
          let date = new Date(Date.now() + (this.state.seconds * 1000));
           //Fix for IOS
        if(Platform.OS == "ios"){
            date = date.toISOString();
 }
         PushNotification.localNotificationSchedule({
             message: "My Notification Message", // (required)
             date: date,// (optional) for setting delay
             largeIcon:""// set this blank for removing large icon
             //smallIcon: "ic_notification", // (optional) default: "ic_notification" with
fallback for "ic_launcher"
        });
     }
       render() {
         return (
             <View style={styles.container}>
                 <Text style={styles.welcome}>
                   Push Notification
                \langleText>
                 <View style={styles.Button} >
                 <Button
                   onPress={()=>{this.NewNotification()}}
                   title="Show Notification"
                   style={styles.Button}
                   color="#841584"
                   accessibilityLabel="Show Notification"
                / </View>
             </View>
         );
       }
}
const styles = StyleSheet.create({
   container: {
     flex: 1,
     justifyContent: 'center',
     alignItems: 'center',
     backgroundColor: '#F5FCFF',
```

```
 },
   welcome: {
    fontSize: 20,
    textAlign: 'center',
    margin: 10,
   },
  Button:{
    margin: 10,
   }
});
AppRegistry.registerComponent('PushNotification', () => App);
```
#### Poner siguiente en index.android.js

```
import React, { Component } from 'react';
import {
  AppRegistry,
  StyleSheet,
  Text,
  View,
  Button
} from 'react-native';
import PushNotification from 'react-native-push-notification';
export default class App extends Component {
     constructor(props){
        super(props);
         this.NewNotification = this.NewNotification.bind(this);
       }
     componentDidMount(){
         PushNotification.configure({
             // (required) Called when a remote or local notification is opened or received
             onNotification: function(notification) {
                 console.log( 'NOTIFICATION:', notification );
             },
             // Should the initial notification be popped automatically
             // default: true
             popInitialNotification: true,
             /**
               * (optional) default: true
               * - Specified if permissions (ios) and token (android and ios) will requested or
not,
               * - if not, you must call PushNotificationsHandler.requestPermissions() later
               */
             requestPermissions: true,
         });
     }
       NewNotification(){
```

```
let date = new Date(Date.now() + (this.state.seconds * 1000));
           //Fix for IOS
        if(Platform.OS == "ios"){
            date = date.toISOString();
 }
         PushNotification.localNotificationSchedule({
            message: "My Notification Message", // (required)
             date: date,// (optional) for setting delay
             largeIcon:""// set this blank for removing large icon
             //smallIcon: "ic_notification", // (optional) default: "ic_notification" with
fallback for "ic_launcher"
        });
     }
       render() {
         return (
             <View style={styles.container}>
                 <Text style={styles.welcome}>
                   Push Notification
                 \langleText>
                 <View style={styles.Button} >
                 <Button
                   onPress={()=>{this.NewNotification()}}
                   title="Show Notification"
                   style={styles.Button}
                   color="#841584"
                   accessibilityLabel="Show Notification"
                 / </View>
             </View>
         );
       }
}
const styles = StyleSheet.create({
  container: {
    flex: 1,
     justifyContent: 'center',
     alignItems: 'center',
    backgroundColor: '#F5FCFF',
   },
   welcome: {
    fontSize: 20,
    textAlign: 'center',
    margin: 10,
   },
   Button:{
    margin: 10,
   }
});
AppRegistry.registerComponent('PushNotification', () => App);
```
### **Navegando a la escena desde Notificación**

Este es un ejemplo simple para demostrar que, ¿cómo podemos saltar / abrir una pantalla

específica en función de la notificación? Por ejemplo, cuando un usuario hace clic en la notificación, la aplicación debería abrirse y pasar directamente a la página de notificaciones en lugar de a la página de inicio.

```
'use strict';
import React, { Component } from 'react';
import {
    StyleSheet,
     Text,
    View,
    Navigator,
    TouchableOpacity,
   AsyncStorage,
    BackAndroid,
    Platform,
} from 'react-native';
import PushNotification from 'react-native-push-notification';
let initialRoute = { id: 'loginview' }
export default class MainClass extends Component
{
     constructor(props)
     {
         super(props);
         this.handleNotification = this.handleNotification.bind(this);
     }
     handleNotification(notification)
     {
         console.log('handleNotification');
         var notificationId = ''
         //your logic to get relevant information from the notification
     //here you navigate to a scene in your app based on the notification info
         this.navigator.push({ id: Constants.ITEM_VIEW_ID, item: item });
     }
     componentDidMount()
     {
        var that = this;
         PushNotification.configure({
             // (optional) Called when Token is generated (iOS and Android)
             onRegister: function(token) {
                 console.log( 'TOKEN:', token );
             },
             // (required) Called when a remote or local notification is opened or received
             onNotification(notification) {
                 console.log('onNotification')
                 console.log( notification );
                 that.handleNotification(notification);
             },
             // ANDROID ONLY: (optional) GCM Sender ID.
```

```
 senderID: "Vizido",
            // IOS ONLY (optional): default: all - Permissions to register.
            permissions: {
                alert: true,
                badge: true,
                sound: true
            },
            // Should the initial notification be popped automatically
            // default: true
            popInitialNotification: true,
            /**
              * (optional) default: true
              * - Specified if permissions (ios) and token (android and ios) will requested or
not,
              * - if not, you must call PushNotificationsHandler.requestPermissions() later
              */
            requestPermissions: true,
        });
    }
    render()
    {
        return (
            <Navigator
               ref={max) \Rightarrow this.navigator = nav } initialRoute={initialRoute}
                renderScene={this.renderScene.bind(this)}
                configureScene={(route) =>
\{ if (route.sceneConfig)
\{ return route.sceneConfig;
 }
                        return Navigator.SceneConfigs.FadeAndroid;
 }
                }
           / );
    }
    renderScene(route, navigator)
     {
        switch (route.id)
        {
            // do your routing here
            case 'mainview':
                return ( <MainView navigator={navigator} /> );
            default:
                return ( <MainView navigator={navigator} /> );
        }
    }
}
```
Lea Notificación de inserción en línea: [https://riptutorial.com/es/react-](https://riptutorial.com/es/react-native/topic/9674/notificacion-de-insercion)

# **Capítulo 28: RefreshControl con ListView**

### **Observaciones**

Referencias:

RefreshControl:<https://facebook.github.io/react-native/docs/refreshcontrol.html>

ListView:<https://facebook.github.io/react-native/docs/listview.html>

## **Examples**

**Control de actualización**

```
 _refreshControl(){
  return (
     <RefreshControl
       refreshing={this.state.refreshing}
      onRefresh={()=>this._refreshListView()} />
  )
 }
```
**refrescante:** es el estado del spinner (verdadero, falso).

**onRefresh:** esta función invocará cuando actualice ListView / ScrollView.

**onRefresh function Ejemplo**

```
 _refreshListView(){
   //Start Rendering Spinner
  this.setState({refreshing:true})
  this.state.cars.push(
    {name:'Fusion',color:'Black'},
     {name:'Yaris',color:'Blue'}
   )
   //Updating the dataSource with new data
   this.setState({ dataSource:
      this.state.dataSource.cloneWithRows(this.state.cars) })
  this.setState({refreshing:false}) //Stop Rendering Spinner
 }
```
Aquí estamos actualizando la matriz y después de eso actualizaremos la fuente de datos. podemos usar [fetch](https://github.com/github/fetch) para solicitar algo del servidor y usar async / await.

**Refresque el control con ListView Ejemplo completo**

**RefreshControl** se utiliza dentro de un ScrollView o ListView para agregar la funcionalidad pull para actualizar. En este ejemplo lo usaremos con ListView.

```
'use strict'
import React, { Component } from 'react';
import { StyleSheet, View, ListView, RefreshControl, Text } from 'react-native'
class RefreshControlExample extends Component {
   constructor () {
     super()
     this.state = {
      refreshing: false,
      dataSource: new ListView.DataSource({
         rowHasChanged: (row1, row2) => row1 !== row2 }),
       cars : [
         {name:'Datsun',color:'White'},
         {name:'Camry',color:'Green'}
      ]
     }
   }
    componentWillMount(){
      this.setState({ dataSource:
        this.state.dataSource.cloneWithRows(this.state.cars) })
    }
   render() {
     return (
       <View style={{flex:1}}>
         <ListView
           refreshControl={this._refreshControl()}
           dataSource={this.state.dataSource}
           renderRow={(car) => this._renderListView(car)}>
         </ListView>
       </View>
     )
   }
   _renderListView(car){
    return(
       <View style={styles.listView}>
         <Text>{car.name}</Text>
         <Text>{car.color}</Text>
       </View>
     )
   }
   _refreshControl(){
    return (
       <RefreshControl
         refreshing={this.state.refreshing}
         onRefresh={()=>this._refreshListView()} />
     )
   }
   _refreshListView(){
     //Start Rendering Spinner
     this.setState({refreshing:true})
     this.state.cars.push(
       {name:'Fusion',color:'Black'},
       {name:'Yaris',color:'Blue'}
     )
     //Updating the dataSource with new data
```

```
 this.setState({ dataSource:
         this.state.dataSource.cloneWithRows(this.state.cars) })
     this.setState({refreshing:false}) //Stop Rendering Spinner
   }
}
const styles = StyleSheet.create({
   listView: {
    flex: 1,
    backgroundColor:'#fff',
    marginTop:10,
     marginRight:10,
    marginLeft:10,
    padding:10,
    borderWidth:.5,
    borderColor:'#dddddd',
     height:70
   }
})
module.exports = RefreshControlExample
```
Lea RefreshControl con ListView en línea: [https://riptutorial.com/es/react](https://riptutorial.com/es/react-native/topic/6672/refreshcontrol-con-listview)[native/topic/6672/refreshcontrol-con-listview](https://riptutorial.com/es/react-native/topic/6672/refreshcontrol-con-listview)

# **Capítulo 29: Representación de múltiples apoyos**

## **Examples**

**render multiples variables**

Para renderizar múltiples props o variables podemos usar **``** .

```
 render() {
  let firstName = 'test';
  let lastName = 'name';
  return (
    <View style={styles.container}>
      <Text>{`${firstName} ${lastName}` } </Text>
    </View>
  );
 }
```
#### Salida: nombre de la prueba

Lea Representación de múltiples apoyos en línea: [https://riptutorial.com/es/react](https://riptutorial.com/es/react-native/topic/10781/representacion-de-multiples-apoyos)[native/topic/10781/representacion-de-multiples-apoyos](https://riptutorial.com/es/react-native/topic/10781/representacion-de-multiples-apoyos)

# **Capítulo 30: Solicitudes HTTP**

## **Sintaxis**

• fetch (url, opciones) [. luego (...) [. catch (...)]]

### **Observaciones**

- La API Fetch es la API más utilizada para las solicitudes HTTP. Es moderno, flexible y utiliza promesas.
- La API XMLHttpRequest también se usa para solicitudes HTTP y se incluye principalmente para que los desarrolladores puedan usar sus bibliotecas existentes favoritas, como [ApiSauce](https://github.com/skellock/apisauce) .
- La API de Websocket se puede usar para datos "en vivo" en escenarios de tiempo real, como en aplicaciones de chat.

## **Examples**

### **Websockets**

```
var ws = new WebSocket('ws://host.com/path');
ws.onopen = () => {
  // connection opened
   ws.send('something'); // send a message
};
ws.\text{onmessage} = (e) \Rightarrow // a message was received
   console.log(e.data);
};
ws. \text{operator} = (e) \Rightarrow f // an error occurred
   console.log(e.message);
};
ws.\text{onclose} = (e) \Rightarrow // connection closed
   console.log(e.code, e.reason);
};
```
### **HTTP con la API fetch**

Cabe señalar que Fetch no admite devoluciones de llamada de progreso . Consulte: <https://github.com/github/fetch/issues/89> .

La alternativa es utilizar XMLHttpRequest [https://developer.mozilla.org/en-](https://developer.mozilla.org/en-US/docs/Web/Events/progress)

#### [US/docs/Web/Events/progress](https://developer.mozilla.org/en-US/docs/Web/Events/progress) .

```
fetch('https://mywebsite.com/mydata.json').then(json => console.log(json));
fetch('/login', {
  method: 'POST',
  body: form,
  mode: 'cors',
  cache: 'default',
}).then(session => onLogin(session), failure => console.error(failure));
```
#### Más detalles sobre fetch se pueden encontrar en [MDN](https://developer.mozilla.org/en-US/docs/Web/API/Fetch_API/Using_Fetch)

#### **Redes con XMLHttpRequest**

```
var request = new XMLHttpRequest () ;
request.onreadystatechange = (e) => {
  if (request.readyState !== 4) {
     return;
   }
  if (request.status === 200) {
    console.log('success', request.responseText);
   } else {
    console.warn('error');
   }
};
request.open('GET', 'https://mywebsite.com/endpoint/');
request.send();
```
#### **Usando Promesas con la API de búsqueda y Redux**

Redux es la biblioteca de administración de estado más común utilizada con React-Native. El siguiente ejemplo muestra cómo usar la API de obtención y el envío de cambios a su reductor de estado de aplicaciones usando redux-thunk.

```
export const fetchRecipes = (action) => {
   return (dispatch, getState) => {
     fetch('/recipes', {
         method: 'POST',
         headers: {
           'Accept': 'application/json',
           'Content-Type': 'application/json'
         },
         body: JSON.stringify({
           recipeName,
           instructions,
           ingredients
         })
     })
    .then((res) \Rightarrow {
       // If response was successful parse the json and dispatch an update
       if (res.ok) {
         res.json().then((recipe) => {
           dispatch({
```

```
 type: 'UPDATE_RECIPE',
              recipe
           });
         });
       } else {
          // response wasn't successful so dispatch an error
        res.json().then((err) => {
           dispatch({
             type: 'ERROR_RECIPE',
             message: err.reason,
             status: err.status
           });
          });
       }
     })
    . \text{catch}((\text{err}) \Rightarrow // Runs if there is a general JavaScript error.
       dispatch(error('There was a problem with the request.'));
     });
   };
};
```
#### **Web Socket con Socket.io**

#### Instalar socket.io-cliente

import SocketIOClient from 'socket.io-client/dist/socket.io.js'

Módulo de importación

import SocketIOClient from 'socket.io-client/dist/socket.io.js'

Inicializa en tu constructor.

import SocketIOClient from 'socket.io-client/dist/socket.io.js'

Ahora, para utilizar correctamente su conexión de socket, también debe enlazar sus funciones en el constructor. Supongamos que tenemos que crear una aplicación simple, que enviará un ping a un servidor a través de un socket cada 5 segundos (considere esto como ping), y luego la aplicación recibirá una respuesta del servidor. Para hacerlo, primero vamos a crear estas dos funciones:

import SocketIOClient from 'socket.io-client/dist/socket.io.js'

Ahora, necesitamos unir estas dos funciones en nuestro constructor:

import SocketIOClient from 'socket.io-client/dist/socket.io.js'

Después de eso, también necesitamos vincular la función \_getReply con el socket para recibir el mensaje del servidor socket. Para hacer esto necesitamos adjuntar nuestra función \_getReply con el objeto socket. Agregue la siguiente línea a nuestro constructor:

import SocketIOClient from 'socket.io-client/dist/socket.io.js'

Ahora, siempre que el servidor de socket emita con el 'dong' su aplicación podrá recibirlo.

**Http con axios**

#### **Configurar**

Para solicitud web también puede utilizar la biblioteca de [axios](https://github.com/mzabriskie/axios) .

Es fácil de configurar. Para este propósito puedes crear el archivo axios.js por ejemplo:

```
import axios from '../axios';
import {
     errorHandling
} from '../common';
const UserService = {
        getCallToAction() {
        return axios.get('api/user/dosomething').then(response => response.data)
           .catch(errorHandling);
    },
}
export default UserService;
```
y luego usarlo en cualquier archivo que desee.

#### **Peticiones**

Para evitar el uso del patrón 'Swiss knife' para cada servicio en su backend, puede crear un archivo separado con métodos para esto dentro de la carpeta para la funcionalidad de integración:

```
import axios from '../axios';
import {
    errorHandling
} from '../common';
const UserService = {
       getCallToAction() {
        return axios.get('api/user/dosomething').then(response => response.data)
            .catch(errorHandling);
    },
}
export default UserService;
```
#### **Pruebas**

Hay una biblioteca especial para probar axios: [axios-mock-adapter](https://github.com/ctimmerm/axios-mock-adapter) .

Con esta biblioteca puedes configurar para axios cualquier respuesta que desees para probarlo. También puedes configurar algunos errores especiales para tus métodos axois'es. Puede agregarlo a su archivo axios.js creado en el paso anterior:

```
import axios from '../axios';
import {
    errorHandling
} from '../common';
const UserService = {
        getCallToAction() {
        return axios.get('api/user/dosomething').then(response => response.data)
           .catch(errorHandling);
    },
}
export default UserService;
```
por ejemplo.

#### **Tienda Redux**

A veces es necesario agregar token de autorización de encabezados, que probablemente almacene en su tienda de redux.

En este caso, necesitará otro archivo, interceptors.js con esta función:

```
import axios from '../axios';
import {
    errorHandling
} from '../common';
const UserService = {
        getCallToAction() {
        return axios.get('api/user/dosomething').then(response => response.data)
           .catch(errorHandling);
    },
}
export default UserService;
```
A continuación en el constructor de su componente raíz puede agregar esto:

```
import axios from '../axios';
import {
    errorHandling
} from '../common';
const UserService = {
        getCallToAction() {
        return axios.get('api/user/dosomething').then(response => response.data)
            .catch(errorHandling);
    },
}
export default UserService;
```
y luego todas sus solicitudes serán seguidas con su token de autorización.

Como puedes ver, axios es una biblioteca muy simple, configurable y útil para aplicaciones basadas en react-native.

Lea Solicitudes HTTP en línea: <https://riptutorial.com/es/react-native/topic/2375/solicitudes-http>

# **Capítulo 31: Vista de la lista**

## **Examples**

### **Ejemplo simple**

ListView: un componente central diseñado para la visualización eficiente de listas de desplazamiento vertical de datos cambiantes. La API mínima es crear un ListView.DataSource, rellenarlo con una simple matriz de blobs de datos e instanciar un componente ListView con esa fuente de datos y una devolución de llamada renderRow que toma un blob de la matriz de datos y devuelve un componente reproducible.

Ejemplo mínimo:

```
getInitialState: function() {
 var ds = new ListView.DataSource({rowHasChanged: (r1, r2) => r1 !== r2});
  return {
   dataSource: ds.cloneWithRows(['row 1', 'row 2']),
   };
},
render: function() {
  return (
    <ListView
      dataSource={this.state.dataSource}
       renderRow={(rowData) => <Text>{rowData}</Text>}
   / );
},
```
ListView también admite funciones más avanzadas, que incluyen secciones con encabezados de sección adhesiva, encabezado y pie de página, devoluciones de llamadas al llegar al final de los datos disponibles (onEndReached) y en el conjunto de filas que están visibles en el cambio de la ventana del dispositivo (enChangeVisibleRows), y Varias optimizaciones de rendimiento.

Hay algunas operaciones de rendimiento diseñadas para hacer que ListView se desplace sin problemas mientras carga dinámicamente conjuntos de datos potencialmente muy grandes (o conceptualmente infinitos):

- Solo volver a renderizar filas modificadas: la función rowHasChanged proporcionada al origen de datos le dice a ListView si necesita volver a renderizar una fila porque los datos de origen han cambiado; consulte ListViewDataSource para obtener más detalles.
- Procesamiento de filas de velocidad limitada: de forma predeterminada, solo una fila se procesa por evento-bucle (personalizable con la propiedad pageSize). Esto divide el trabajo en partes más pequeñas para reducir la posibilidad de soltar marcos mientras se renderizan filas.

Lea Vista de la lista en línea: <https://riptutorial.com/es/react-native/topic/3112/vista-de-la-lista>

# **Capítulo 32: WebView**

## **Introducción**

Webview puede utilizarse para cargar páginas web externas o contenido html. Este componente está ahí por defecto.

### **Examples**

**Componente simple utilizando webview**

```
import React, { Component } from 'react';
import { WebView } from 'react-native';
class MyWeb extends Component {
  render() {
    return (
      <WebView
        source={{uri: 'https://github.com/facebook/react-native'}}
        style={{marginTop: 20}}
       />
    );
   }
}
```
Lea WebView en línea: <https://riptutorial.com/es/react-native/topic/8763/webview>

## **Creditos**

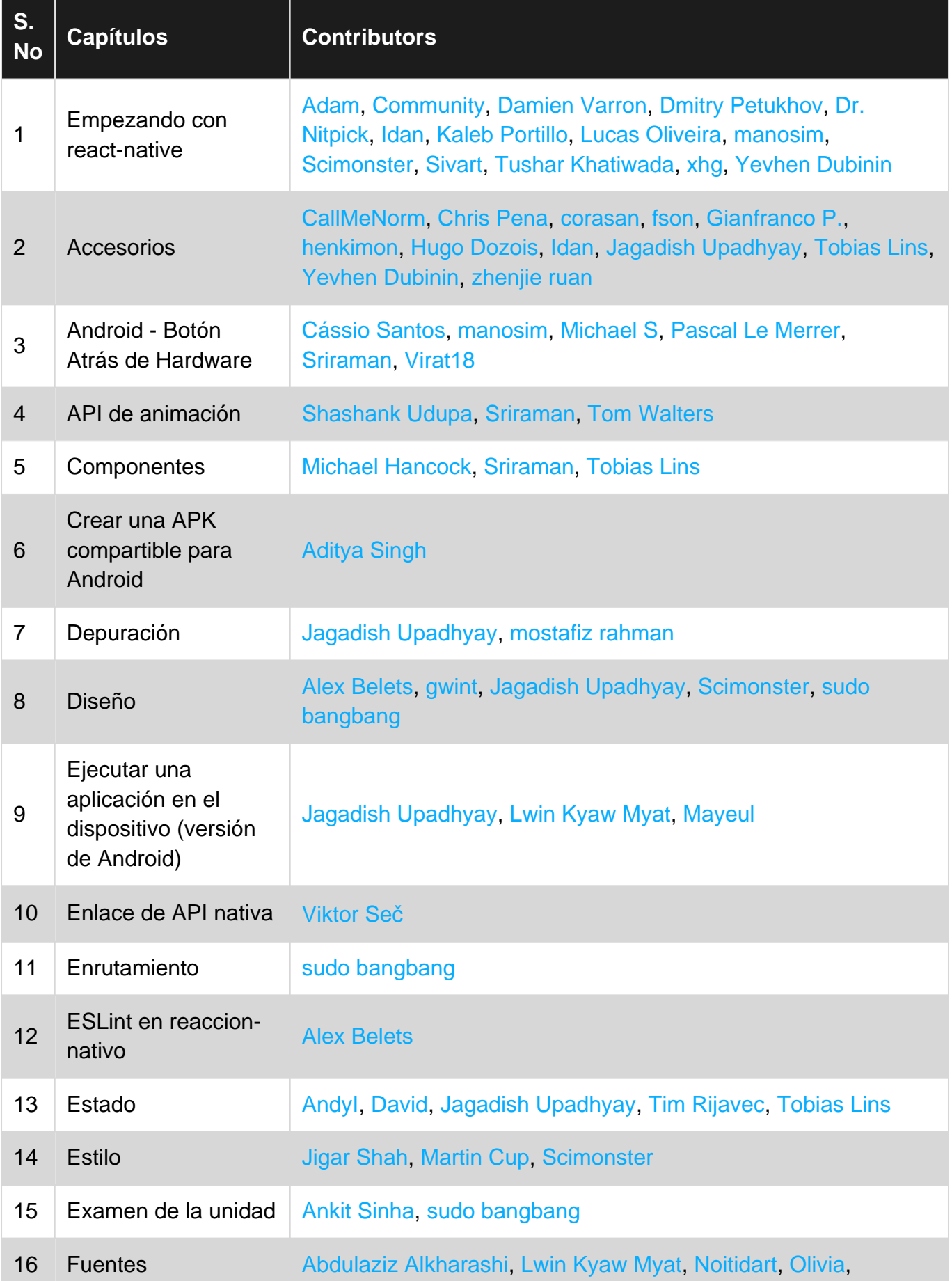

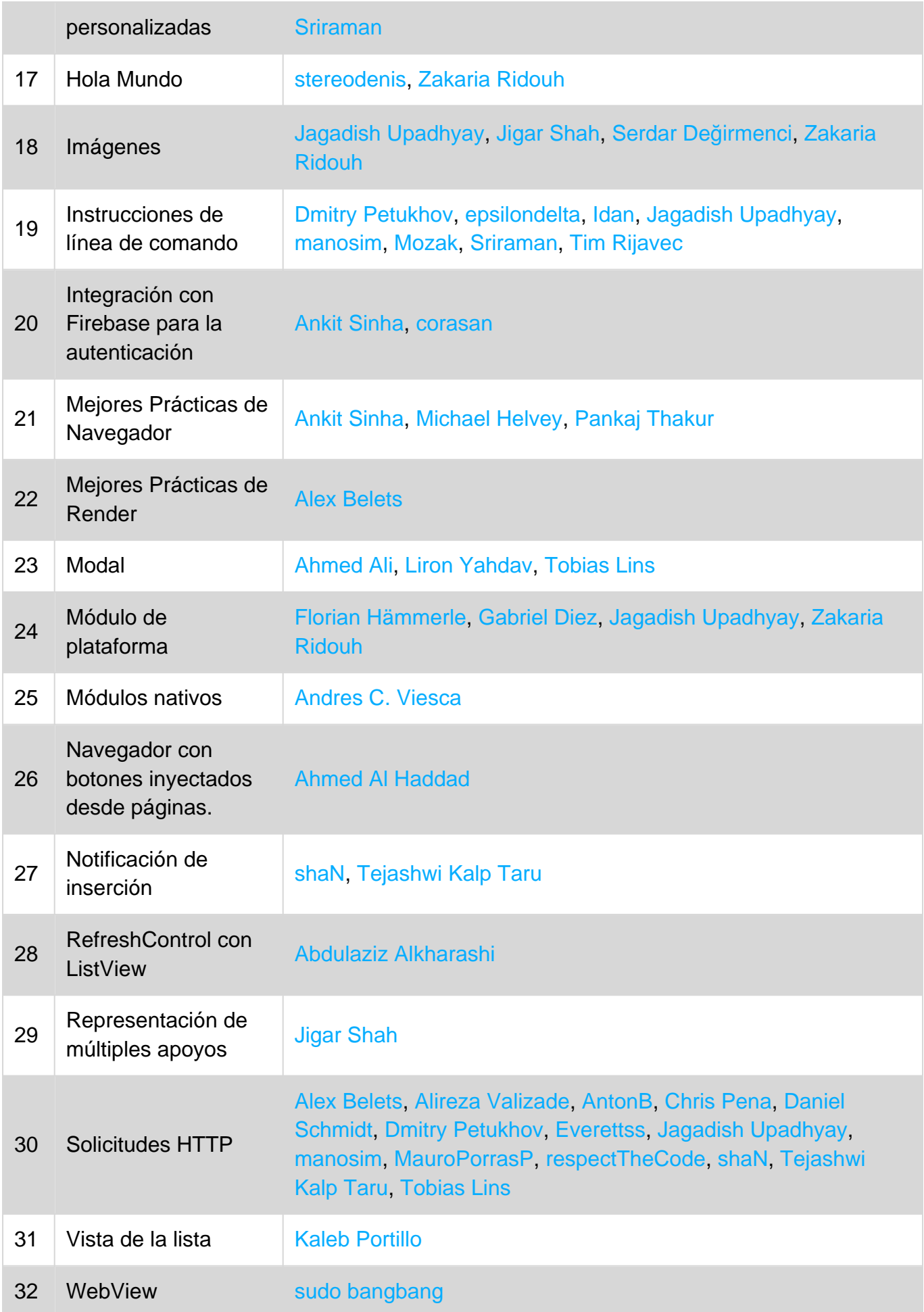